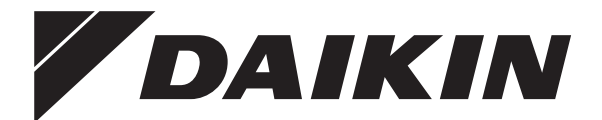

# **Руководство по эксплуатации**

**Комнатный кондиционер производства компании Daikin**

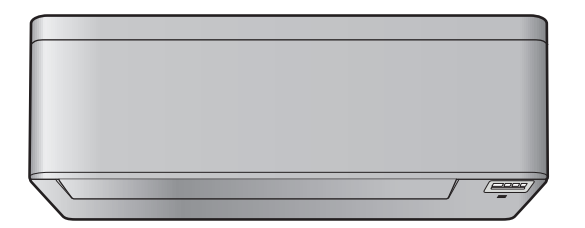

**CTXA15A2V1BW FTXA20A2V1BW FTXA25A2V1BW FTXA35A2V1BW FTXA42A2V1BW FTXA50A2V1BW**

**CTXA15(A)(B)2V1BS FTXA20(A)(B)2V1BS FTXA25(A)(B)2V1BS FTXA35(A)(B)2V1BS FTXA42(A)(B)2V1BS FTXA50(A)(B)2V1BS**

**CTXA15(A)(B)2V1BT FTXA20(A)(B)2V1BT FTXA25(A)(B)2V1BT FTXA35(A)(B)2V1BT FTXA42(A)(B)2V1BT FTXA50(A)(B)2V1BT**

**CTXA15B2V1BB FTXA20B2V1BB FTXA25B2V1BB FTXA35B2V1BB FTXA42B2V1BB FTXA50B2V1BB**

Руководство по эксплуатации н уководство по эксплуатации<br>Комнатный кондиционер производства компании Daikin **русский** 

# **Содержание**

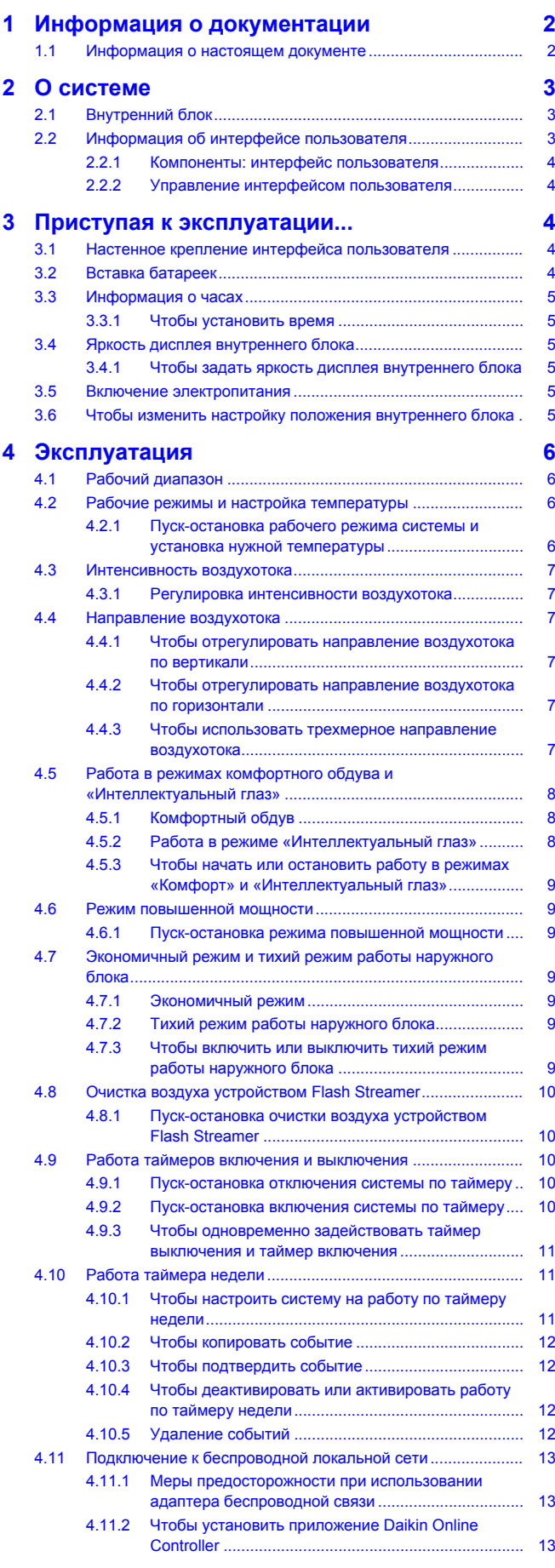

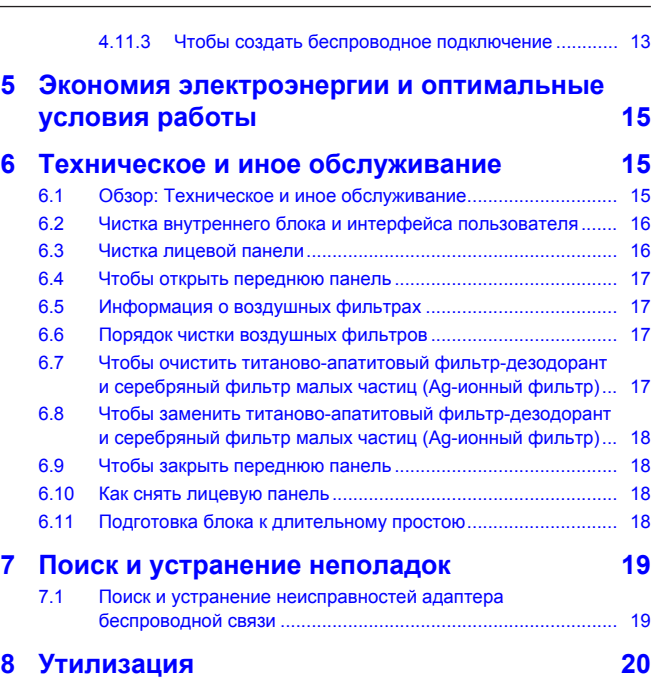

# <span id="page-1-0"></span>**1 Информация о документации**

# <span id="page-1-1"></span>**1.1 Информация о настоящем документе**

Благодарим вас за приобретение данного устройства. Убедительная просьба:

▪ Хранить документацию для использования в будущем в качестве справочника.

#### **Целевая аудитория**

Конечные пользователи

**ИНФОРМАЦИЯ** li.

> Данное устройство может использоваться специалистами или обученными пользователями в магазинах, на предприятиях легкой промышленности, на фермах, либо неспециалистами для коммерческих и бытовых нужд.

#### **Комплект документации**

Настоящий документ является частью комплекта документации. В полный комплект входит следующее:

- **Общие правила техники безопасности:**
	- Инструкции по технике безопасности, которые необходимо прочитать перед эксплуатацией системы
	- Формат: Документ (в ящике внутреннего агрегата)
- **Руководство по эксплуатации:**
	- Краткое руководство для стандартного использования
	- Формат: Документ (в ящике внутреннего агрегата)
- **Руководство по применению для пользователя:**
	- Подробные пошаговые инструкции и справочная<br>информация для стандартного и расширенного информация для стандартного и использования
	- Формат: Файлы на веб-странице [http://](http://www.daikineurope.com/support-and-manuals/product-information/) [www.daikineurope.com/support-and-manuals/product](http://www.daikineurope.com/support-and-manuals/product-information/)[information/](http://www.daikineurope.com/support-and-manuals/product-information/)

Последние редакции предоставляемой документации доступны на региональном веб-сайте Daikin или у установщика.

Язык оригинальной документации английский. Документация на любом другом языке является переводом.

# <span id="page-2-0"></span>**2 О системе**

⚠

∧

 $\overline{\mathbf{i}}$ 

∕∖

# **ПРЕДУПРЕЖДЕНИЕ: ВОСПЛАМЕНЯЮЩИЙСЯ**

**МАТЕРИАЛ**

Залитый в блок хладагент R32 умеренно горюч.

### **ПРЕДОСТЕРЕЖЕНИЕ**

Во внутренний блок встроена радиоаппаратура, пользователям нельзя приближаться к излучателю на расстояние менее 10 см.

### **ПРИМЕЧАНИЕ**

НЕ пользуйтесь системой в целях, отличных от ее прямого назначения. Во избежание снижения качества работы блока НЕ пользуйтесь им для охлаждения высокоточных измерительных приборов, продуктов питания, растений, животных и предметов искусства.

# <span id="page-2-1"></span>**2.1 Внутренний блок**

### **ПРЕДОСТЕРЕЖЕНИЕ**

НЕ вставляйте пальцы, а также палки и другие предметы в отверстия для забора и выпуска воздуха. Когда вентилятор вращается на высокой скорости, это может привести к травме.

# **ИНФОРМАЦИЯ**

Уровень звукового давления: менее 70 дБA.

### **ПРЕДУПРЕЖДЕНИЕ**

- Не модифицируйте, не разбирайте, не передвигайте, не переустанавливайте и не ремонтируйте блок самостоятельно. Неправильный демонтаж и установка могут привести к поражению электрическим током или пожару. Обратитесь к дилеру.
- При случайной утечке хладагента проследите за тем, чтобы поблизости не было открытого огня. Сам хладагент совершенно безопасен, не ядовит и умеренно горюч, однако при случайной протечке в помещение, где используются калориферы, газовые плиты и другие источники горячего воздуха, он будет выделять ядовитый газ. Прежде чем возобновить эксплуатацию, обязательно обратитесь к квалифицированному специалисту сервисной службы для устранения протечки.

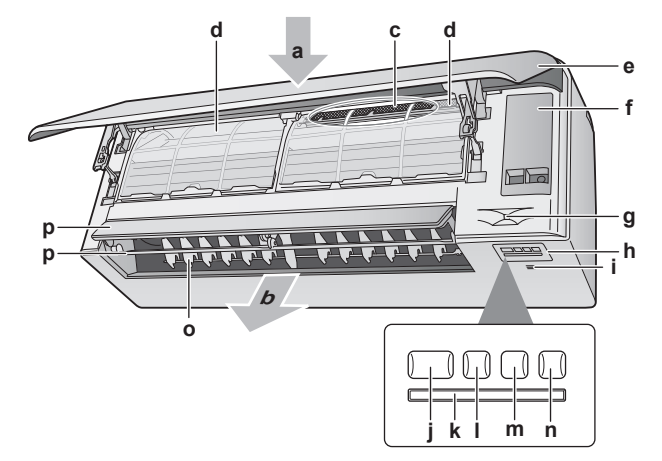

- **a** Воздухозаборник<br>**b** Выброс воздуха
- **b** Выброс воздуха
- **c** Титаново-апатитовый фильтр-дезодорант и серебряный фильтр малых частиц (Ag-ионный фильтр)
- **d** Воздушный фильтр
- **e** Передняя панель
- **f** Сервисная крышка
- **g** Датчик «Умный глаз»
- **h** Вид
- **i** Датчик температуры и влажности в помещении
- **j** Кнопка ON/OFF и лампа индикации работы (зеленая) **k** Приемник сигнала<br>**L** Пампа индикации
- **l** Лампа индикации таймера (оранжевая)<br>m Лампа «Интеллектуальный глаз» (зелен
- **m** Лампа «Интеллектуальный глаз» (зеленая)
- **n** Кнопка включения/выключения ON/OFF адаптера беспроводной связи
- **o** Жалюзи (вертикальные створки)
- **p** Заслонка (горизонтальная створка)

**Внимание!** Положение титаново-апатитового фильтрадезодоранта и серебряного фильтра малых частиц является взаимозаменяемым.

### **Кнопка ВКЛ/ВЫКЛ**

В отсутствие пользовательского интерфейса запускать и останавливать внутренний блок можно кнопкой включения/ выключения. Когда блок запускается этой кнопкой, активируются следующие настройки:

- рабочий режим = автомат
- Заданная температура = 25°C
- Воздухоток = автомат

# <span id="page-2-2"></span>**2.2 Информация об интерфейсе пользователя**

- **Прямые солнечные лучи.** Держите интерфейс пользователя там, где на него НЕ попадают прямые лучи солнца.
- **Пыль.** Пыль, попавшая на передатчик или приемник сигналов, снижает чувствительность. Вытирайте пыль мягкой тканью.
- **Люминесцентное освещение.** Установленные в помещении люминесцентные лампы могут препятствовать передаче и приему сигналов. В таких случаях обращайтесь к монтажнику оборудования.
- **Прочие устройства.** Если сигналы, передающиеся с интерфейса пользователя, влияют на работу других устройств, уберите эти устройства из помещения или обратитесь к монтажнику оборудования.
- **Шторы.** Проследите за тем, чтобы шторы и прочие предметы НЕ препятствовали обмену сигналами между блоком и интерфейсом пользователя.

# **3 Приступая к эксплуатации...**

#### **ПРИМЕЧАНИЕ**

- **НЕ роняйте интерфейс пользователя.**
- Ни в коем случае НЕ допускайте намокания интерфейса пользователя.

### <span id="page-3-0"></span>**2.2.1 Компоненты: интерфейс пользователя**

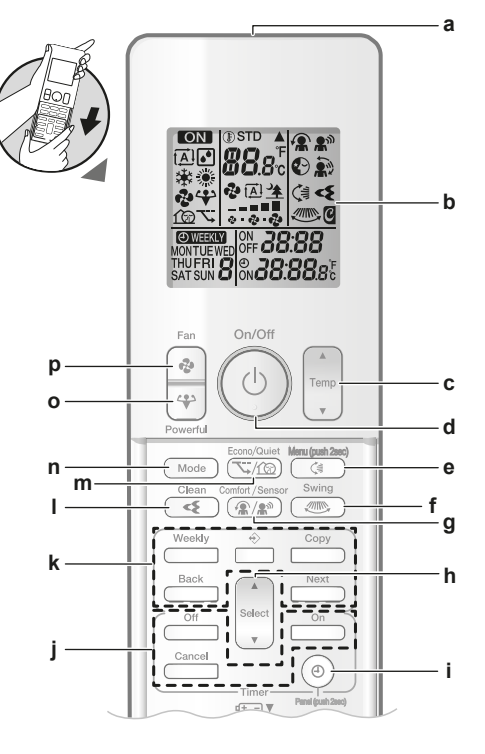

- **a** Передатчик сигналов<br>**b** ЖК-дисплей
- **b** ЖК-дисплей<br>**c** Кнопки регуг **c** Кнопки регулировки температуры<br>**d** Кнопка ВКЛ/ВЫКЛ
- **d** Кнопка ВКЛ/ВЫКЛ
- **e** Кнопка, приводящая в движение вертикальные
- заслонки и открывающая меню (нажать и удерживать 2 секунды)
- **f** Кнопка перемещения заслонки по горизонтали
- **g** Кнопка включения режимов комфортного обдува и
- «Умный глаз» **h** Кнопка выбора
- **i** Кнопка, регулирующая показания часов и открывающая панель (нажать и удерживать 2 секунды)
- **j** Кнопочные выключатели таймера
- **к** Кнопки настройки таймера на недельный график<br>**I** Кнопка запуска очистки возлуха устройством ЕІа **l** Кнопка запуска очистки воздуха устройством Flash
- Streamer
- **m** Кнопка включения экономичного режима и тихого режима работы наружного блока
- **n** Кнопка «Режим»
- **o** Кнопка включения режима повышенной мощности
- **p** Кнопка «Вентилятор»

## **ИНФОРМАЦИЯ**

**Fi** 

Используйте (удерживайте нажатой в течение 2 секунд) кнопку  $(\textcircled{\tiny \bullet})$ , чтобы открыть переднюю панель, когда необходимо очистить воздушные фильтры. См. раздел [«6.4 Чтобы открыть переднюю панель»](#page-16-0) [ [17\]](#page-16-0).

### <span id="page-3-1"></span>**2.2.2 Управление интерфейсом пользователя**

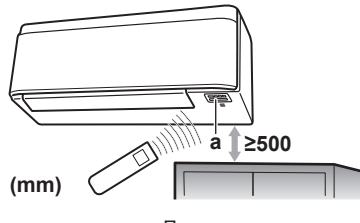

**a** Приемник сигнала

**Внимание!** Проследите за тем, чтобы в пределах 500 мм под приемником сигналов не было препятствий. Они могут негативно влиять на качество отклика пользовательского интерфейса.

**1** Наведите передатчик сигналов на приемник внутреннего блока (связь осуществляется на расстоянии не более 7 м).

**Результат:** Поступление на внутренний блок сигнала с пользовательского интерфейса сопровождается звуком:

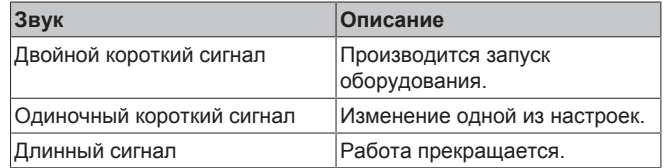

# <span id="page-3-2"></span>**3 Приступая к эксплуатации...**

# <span id="page-3-3"></span>**3.1 Настенное крепление интерфейса пользователя**

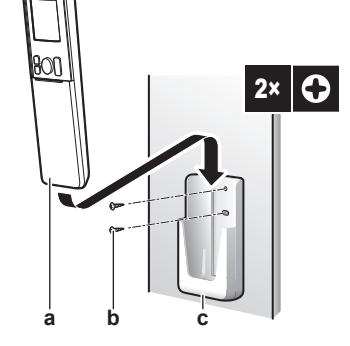

- **a** Пользовательский интерфейс<br>**b** Винты (приобретаются по мест
- **b** Винты (приобретаются по месту установки) **c** Держатель пользовательского интерфейса
- **1** Выберите такое место, откуда сигналы смогут беспрепятственно распространяться в направлении блока.
- **2** Закрепите винтами держатель на стене или в аналогичном месте.
- **3** Подвесьте интерфейс пользователя к держателю.

# <span id="page-3-4"></span>**3.2 Вставка батареек**

Срок службы батарей составляет примерно 1 год.

- **1** Снимите переднюю крышку.
- **2** Вставьте сразу обе батарейки.
- **3** Установите переднюю крышку на место.

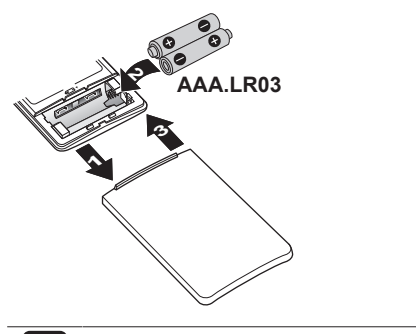

j.

**ИНФОРМАЦИЯ**

- Мигающий ЖК-дисплей предупреждает о падении заряда батареек.
- ОБЯЗАТЕЛЬНО вставляяйте сразу обе батарейки.

# <span id="page-4-0"></span>**3.3 Информация о часах**

Если не установить правильное время на часах внутреннего блока, то таймеры включения, выключения и недели будут работать НЕТОЧНО. Время необходимо устанавливать заново:

- после отключения блока автоматом защиты электросети;
- после отключения электропитания;
- после замены батарей в пользовательском интерфейсе.

## <span id="page-4-1"></span>**3.3.1 Чтобы установить время**

Внимание! Когда время НЕ установлено, мигают значки MON,  $\Phi$ и 0:00.

1 Нажмите<sup>(®)</sup>

**Результат:** Мигают значки и

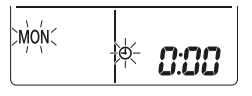

**2** Нажмите кнопку **ведем или , чтобы установить текущий** день недели.

**Внимание!** Если удерживать кнопку  $\begin{bmatrix} \overbrace{\mathsf{Sølect}}^{\mathsf{A}} & \mathsf{M}\mathsf{J}\mathsf{M} \end{bmatrix}$  в нажатом положении, время быстро меняется в сторону увеличения или уменьшения.

**3** Нажмите $\circled{\theta}$ **Результат:** Мигает значок .

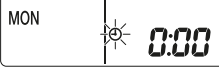

- **4** Нажмите кнопку  $\left[\bullet\right]$  или  $\left[\bullet\right]$  чтобы установить правильное время.
- **5** Нажмите $(\Theta)$

**Результат:** Установка завершена. Мигает значок .

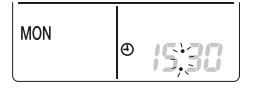

# <span id="page-4-2"></span>**3.4 Яркость дисплея внутреннего блока**

Задайте необходимую яркость дисплея внутреннего блока или выключите дисплей.

### <span id="page-4-3"></span>**3.4.1 Чтобы задать яркость дисплея внутреннего блока**

**1** Нажав на кнопку  $\boxed{(\frac{4}{3})}$ , удерживайте ее в нажатом положении не менее 2 секунд.

Результат: На дисплее появится меню *:* Мигает символ *:* 

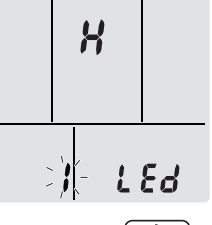

- **2** Нажмите  $\boxed{ }$
- **3** Нажмите кнопку  $\left( \sum_{i=1}^{n} A_i \right)$  или  $\left( \sum_{i=1}^{n} A_i \right)$  чтобы изменить настройку в следующем порядке:

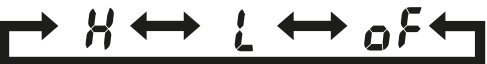

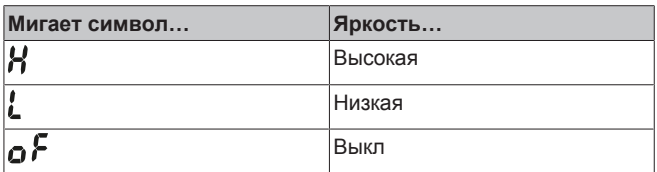

**4** Чтобы подтвердить выбранную настройку, нажмите кнопку  $\begin{array}{c} \overline{a} \rightarrow \overline{b} \end{array}$ 

**Результат:** Яркость изменена.

**Внимание!** Через 60 секунд на дисплее снова автоматически отобразится экран, отображаемый по умолчанию. Чтобы вернуться на отображаемый по умолчанию экран раньше, дважды нажмите кнопку **Cancel** 

# <span id="page-4-4"></span>**3.5 Включение электропитания**

**1** Включите автомат защиты.

**Результат:** Воздушная заслонка внутреннего блока откроется и сразу же закроется, приняв исходное положение.

# <span id="page-4-5"></span>**3.6 Чтобы изменить настройку положения внутреннего блока**

Необходимо задать положение внутреннего блока, чтобы избежать прямой подачи воздуха в стену.

**1** Нажав на кнопку  $\left(\frac{1}{2}, \frac{1}{2}\right)$ , удерживайте ее в нажатом положении не менее 2 секунд.

**Результат:** На дисплее появится меню .

- **2** Нажмите кнопку  $\sum_{i=1}^{\infty}$ или  $\sum_{i=1}^{\infty}$ , чтобы сменить меню на  $\overline{3}$ .
	- **Результат:** На дисплее появится меню 3. Мигает символ 3.

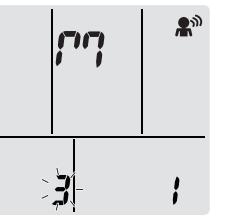

**3** Нажмите кнопку  $\boxed{\leq}$ , чтобы выбрать меню. **Результат:** Мигает символ .

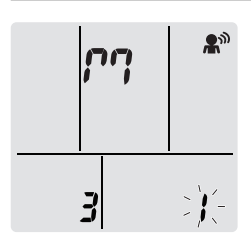

**Нажмите кнопку**  $\sum_{i=1}^{\lfloor \text{Select} \rfloor}$ **или**  $\widehat{A}_{\text{detect}}$ **, чтобы изменить настройку в** следующем порядке:

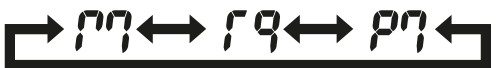

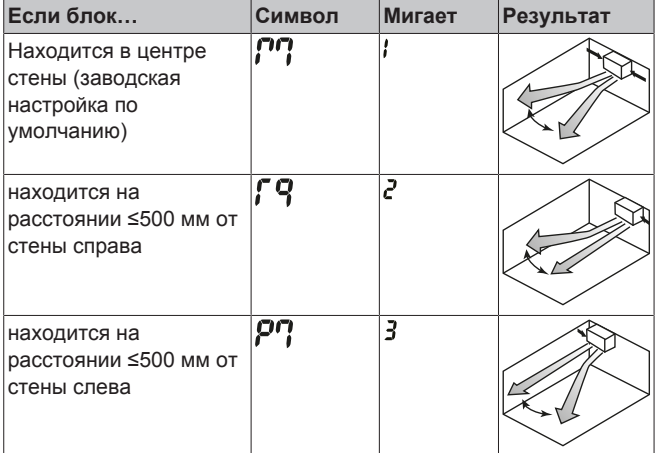

**Результат:** Диапазон воздухотока будет скорректирован во избежание прямого контакта со стеной.

# <span id="page-5-0"></span>**4 Эксплуатация**

# <span id="page-5-1"></span>**4.1 Рабочий диапазон**

Для надежной и эффективной работы системы температура и влажность воздуха должны находиться в указанных ниже пределах.

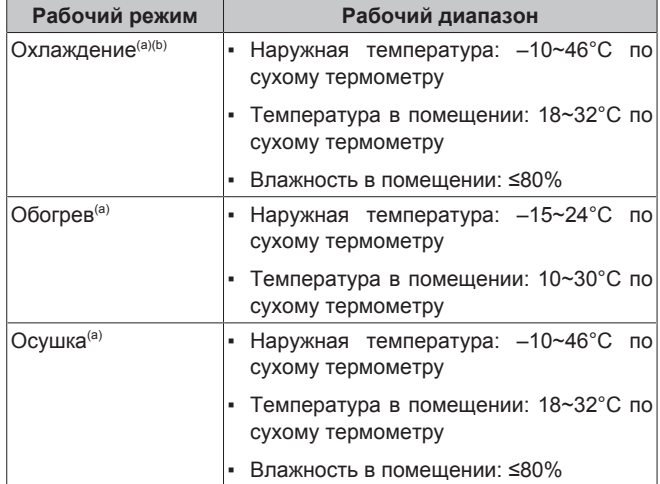

(a) Если блок вышел за пределы рабочего диапазона, защитное устройство должно прекратить работу системы.

(b) Выход блока за пределы рабочего диапазона может привести к образованию конденсата и выпадению капель воды.

# <span id="page-5-2"></span>**4.2 Рабочие режимы и настройка температуры**

**Когда?** Установка нужного рабочего режима и настройка температуры производятся, когда необходимо выполнить следующие операции:

- Обогрев или охлаждение помещения
- Нагнетание воздуха в помещение без обогрева или охлаждения
- Снижение влажности в помещении

**Что происходит?** Система может работать по-разному в зависимости от пользовательских настроек.

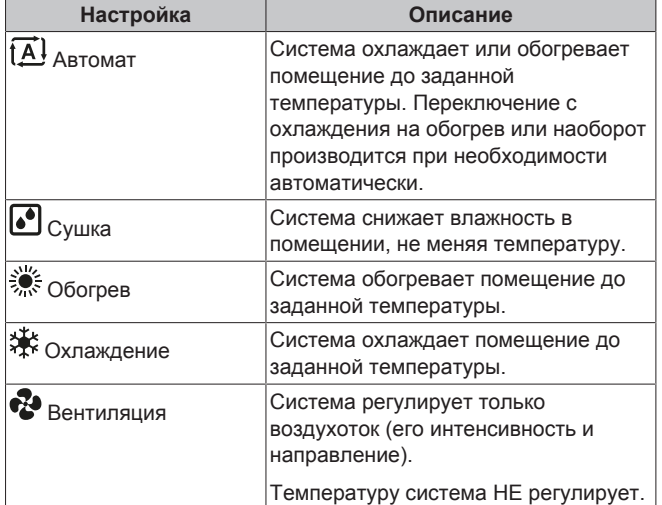

#### **Дополнительная информация:**

- **температура снаружи** Слишком высокая или низкая температура снаружи снижает эффективность работы системы на охлаждение или обогрев помещения.
- **Оттаивание.** При работе системы на обогрев на наружном блоке кондиционера может образоваться иней, что приводит к снижению теплопроизводительности. В такой ситуации система переключается на оттаивание. Во время оттаивания горячий воздух из внутреннего блока НЕ поступает.
- Датчик влажности. Обеспечивает контроль влажности посредством ее снижения в процессе охлаждения.

### <span id="page-5-3"></span>**4.2.1 Пуск-остановка рабочего режима системы и установка нужной температуры**

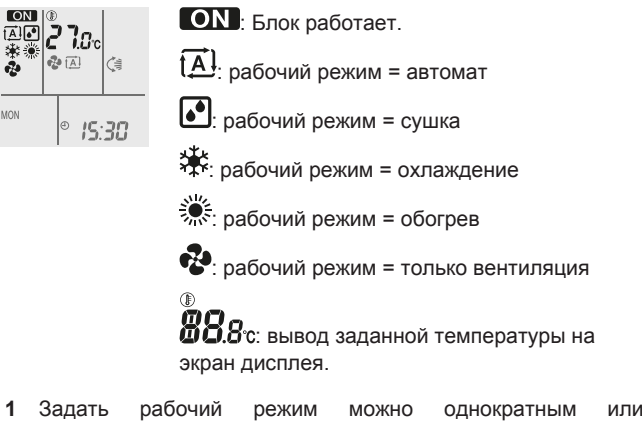

многократным нажатием на <sup>(Моde)</sup>.

**Результат:** Режимы переключаются в такой последовательности:

#### $\left[\underline{\overline{A}}\right]$  $\bullet^\bullet$ \* ١ ŵ

**2 Пуск** блока производится нажатием на  $\circledcirc$ .

**Результат:** На экране ЖКД высвечиваются значок **ON** и выбранный режим.

**3** Снизить или поднять **температуру** можно однократным или многократным нажатием кнопки  $\overbrace{\mathbf{v}}^{\text{Temp}}$  или  $\widehat{\mathsf{T}^{\text{emp}}_{\text{temp}}}$ .

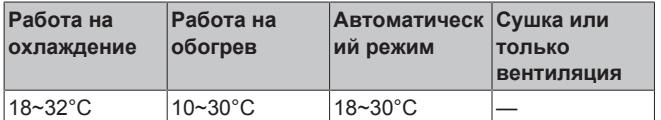

**Обратите внимание:** Во время работы в режиме **сушки** или **только вентиляции** регулировать температуру нельзя.

**4** Нажмите  $\overset{(b)}{\infty}$ , чтобы **остановить** работу.

**Результат: ON** исчезнет с экрана ЖКД. Индикатор работы погаснет.

# <span id="page-6-0"></span>**4.3 Интенсивность воздухотока**

**1** Нажмите <sup>•</sup>, чтобы выбрать один из вариантов:

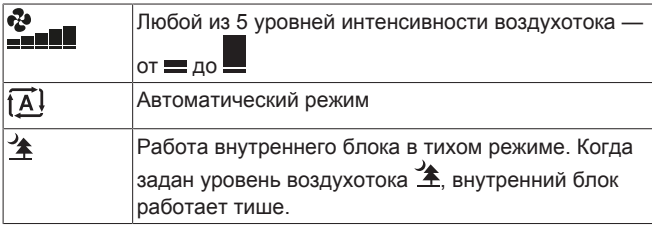

#### **ИНФОРМАЦИЯ**

 $\mathbf{i}$ 

- Если достигнута заданная температура при работе блока на охлаждение, обогрев или в автоматическом режиме — то вентилятор останавливается.
- Во время работы в режиме сушки регулировать интенсивность воздухотока НЕЛЬЗЯ.

### <span id="page-6-1"></span>**4.3.1 Регулировка интенсивности воздухотока**

**1** Нажмите кнопку <sup>•</sup>, чтобы изменить настройку воздухотока в следующем порядке:

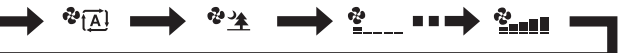

# <span id="page-6-2"></span>**4.4 Направление воздухотока**

**Когда?** Направление воздухотока регулируется по желанию.

**Что происходит?** Система регулирует направление воздухотока по-разному в зависимости от пользовательских настроек (воздушная заслонка находятся в постоянном движении или в неподвижном положении). Регулировка производится смещением горизонтальных створок (заслонок) или вертикальных створок (жалюзи).

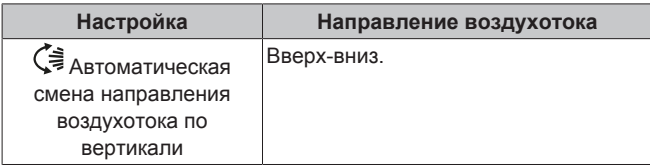

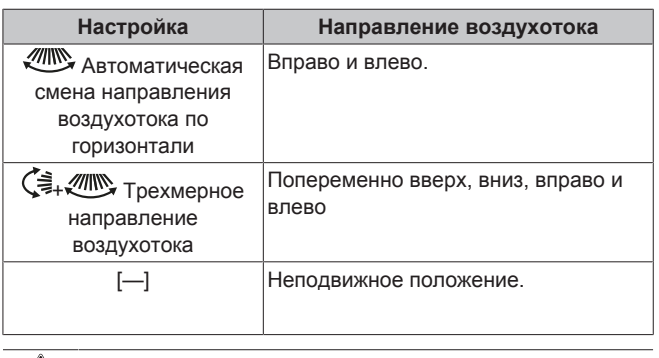

## **ПРЕДОСТЕРЕЖЕНИЕ**

Угол отклонения заслонок и жалюзи регулируется ТОЛЬКО с помощью пользовательского интерфейса. Если ухватиться за заслонку и жалюзи, когда она находится в движении, механизм легко сломать.

Пределы перемещения воздушной заслонки зависят от рабочего режима. При понижении интенсивности воздухотока до минимальной во время непрерывного движения воздушной заслонки она останавливается в крайнем верхнем положении.

### <span id="page-6-3"></span>**4.4.1 Чтобы отрегулировать направление воздухотока по вертикали**

1 Нажмите <sup>(4)</sup>

**Результат:** На экране ЖКД появится  $\zeta$  3аслонки (горизонтальные створки) начнут двигаться вверх или вниз.

**2** Когда заслонки примут нужное положение, нажмите кнопку **(** $\left(\frac{4}{3}\right)$ **, чтобы зафиксировать их.** 

**Результат:**  $\overline{G}$  исчезнет с экрана ЖКД. Заслонки остановятся.

### <span id="page-6-4"></span>**4.4.2 Чтобы отрегулировать направление воздухотока по горизонтали**

**1** Нажмите  $\text{m}$ 

**Результат:** На экране ЖКД появится . Жалюзи (вертикальные створки) начнут двигаться влево или вправо.

**2** Когда жалюзи примут нужное положение, нажмите кнопку , чтобы зафиксировать их.

**Результат:** исчезнет с экрана ЖКД. Жалюзи останавливаются.

**ИНФОРМАЦИЯ**

Если блок установлен в углу помещения, жалюзи не должны быть направлены к стене. Эффективность обдува падает, если стена препятствует воздухотоку.

### <span id="page-6-5"></span>**4.4.3 Чтобы использовать трехмерное направление воздухотока**

**1** Нажмите кнопки  $\text{Cl} \longrightarrow \text{H} \text{ and } \text{H}$ 

**Результат:** На экране ЖКД появятся символы  $\zeta = \frac{1}{2}$  и ... Заслонки (горизонтальные створки) и жалюзи (вертикальные створки) начнут двигаться влево, вправо, вверх или вниз.

**2** Когда заслонки и жалюзи примут нужное положение, нажмите кнопки  $\left(\frac{1}{2} \right)$  и  $\left(\frac{1}{2} \right)$ , чтобы зафиксировать заслонки и жалюзи.

**Результат:** Символы и исчезнут с экрана ЖКД. Заслонки и жалюзи остановятся.

# <span id="page-7-0"></span>**4.5 Работа в режимах комфортного обдува и «Интеллектуальный глаз»**

Режимы «Комфортный обдув» и «Интеллектуальный глаз» можно использовать отдельно или совмещать их.

## <span id="page-7-1"></span>**4.5.1 Комфортный обдув**

Блок будет автоматически менять направление воздухотока в целях ускорения охлаждения или обогрева помещения. Будет менее заметно прямое поступление воздуха из блока.

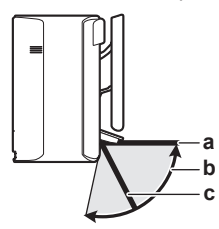

- **a** Положение воздушной заслонки при работе на охлаждение или сушку
- **b** Пределы перемещения воздушной заслонки при работе на обогрев (функция «Вертикальный воздухоток» включена)
- **c** Положение воздушной заслонки при работе на обогрев (функция «Вертикальный воздухоток» выключена)

### **При работе на охлаждение и сушку**

Направление воздухотока будет корректироваться так, чтобы воздух распространялся по потолку.

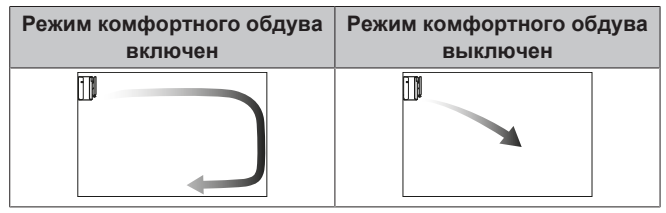

### **При работе на обогрев**

Направление воздухотока будет корректироваться так, чтобы воздух распространялся по полу. Блок определяет температуру в помещении и на полу и автоматически выбирает 1 из 3 направлений воздухотока.

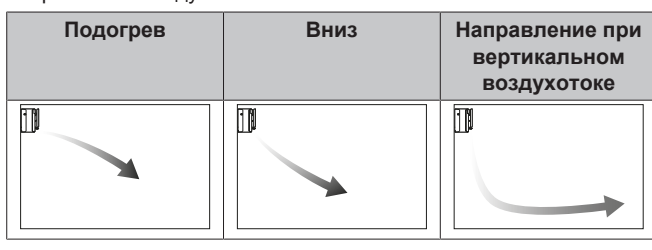

### **ИНФОРМАЦИЯ**

Если необходимо выключить функцию «Вертикальный воздухоток» (например, если под блоком находится мебель или другие предметы), см. параграф [«Включение-выключение функции «Вертикальный](#page-7-3) [воздухоток»»](#page-7-3) [> [8\]](#page-7-3). Если выключить функцию «Вертикальный воздухоток», воздухоток будет направлен вниз.

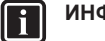

# **ИНФОРМАЦИЯ**

Режимы повышенной мощности и комфортного обдува НЕЛЬЗЯ включать одновременно. Приоритетным является режим, выбранный последним. Если выбрать автоматическую регулировку положения вертикальных воздушных заслонок, то режим комфортного обдува будет выключен.

### <span id="page-7-3"></span>**Включение-выключение функции «Вертикальный воздухоток»**

**1** Нажав на кнопку  $(\leq \frac{1}{2})$ , удерживайте ее в нажатом положении не менее 2 секунд.

Результат: На дисплее появится меню  $\mathfrak{l}$ .

**2** Нажмите кнопку  $\left[\begin{array}{cc} s_{\text{elect}} \\ s_{\text{elect}} \end{array}\right]$  чтобы сменить меню на экране.

**Результат:** На дисплее появится меню  $\overline{c}$ .

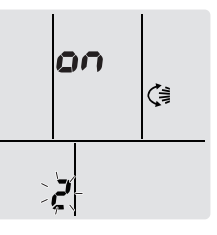

- **3** Нажмите кнопку  $\boxed{4}$ , чтобы изменить настройку.
- **Нажмите кнопку <b>V** Select | или | Select | чтобы изменить настройку.

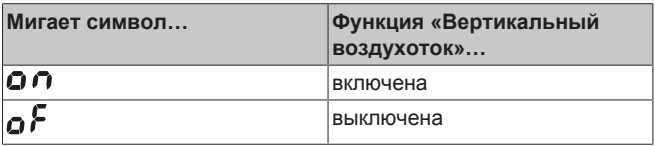

**5** Чтобы подтвердить выбранную настройку, нажмите кнопку  $($  ( $\ast$  )

**Внимание!** Через 60 секунд на дисплее снова автоматически отобразится экран, отображаемый по умолчанию. Чтобы вернуться на отображаемый по умолчанию экран раньше, дважды нажмите кнопку **Cancel** 

### <span id="page-7-2"></span>**4.5.2 Работа в режиме «Интеллектуальный глаз»**

Система автоматически корректирует направление воздухотока и температуру в зависимости от обнаружения движения людей во избежание прямого контакта воздуха с ними. Если в течение 20 минут движение не обнаруживается, система переход в режим экономии электроэнергии:

#### **Датчик «Умный глаз»**

### **ПРИМЕЧАНИЕ**

- Не стучите по датчику «Интеллектуальный глаз» и не нажимайте на него. Это может вызвать сбои в работе системы.
- Не размещайте крупные предметы рядом с датчиком «Интеллектуальный глаз».

#### **ИНФОРМАЦИЯ** l i I

Режим повышенной мощности или ночной режим НЕЛЬЗЯ включать одновременно с режимом «Умный глаз». Приоритетным является режим, выбранный последним.

▪ **Диапазон обнаружения.** До 9 м.

l il

- **Чувствительность обнаружения.** Изменения в зависимости от местоположения, количества присутствующих в помещении, температурного диапазона и т.п.
- **Ошибки обнаружения.** Датчик может ошибочно реагировать на домашних животных, солнечный свет, шевелящиеся занавески и т.д.

### <span id="page-8-0"></span>**4.5.3 Чтобы начать или остановить работу в режимах «Комфорт» и «Интеллектуальный глаз»**

**1** Нажмите кнопку  $\widehat{P(X|X)}$  один или несколько раз.

**Результат:** Настройка будет меняться в следующем порядке:

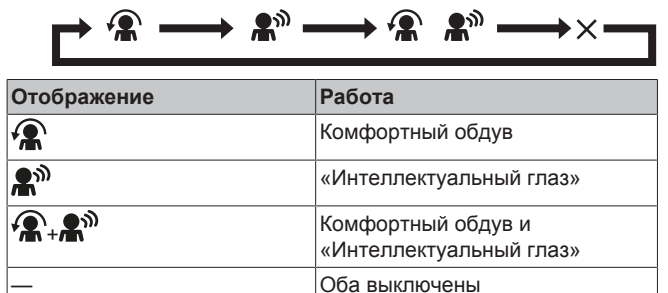

**Примечание.** Если рядом с передней частью внутреннего блока присутствуют люди или в помещении находится очень много людей, используйте совместно оба режима.

**4** Чтобы остановить работу, нажмите кнопку ( $\mathbb{R}/\mathbb{R}^3$ ) и удерживайте ее до тех пор, пока оба символа не исчезнут с экрана ЖКД.

## <span id="page-8-1"></span>**4.6 Режим повышенной мощности**

Этот режим позволяет быстро охладить или обогреть помещение в зависимости от заданного рабочего режима. В этом режиме блок работает с максимальной производительностью.

## **ИНФОРМАЦИЯ**

Режимом повышенной мощности НЕЛЬЗЯ пользоваться одновременно с экономичном режимом, режимом комфортного обдува, режимом «Интеллектуальный глаз» и тихим режимом работы наружного блока. Приоритетным является режим, выбранный последним.

Если блок уже работает с максимальной производительностью, с переключением в режим повышенной мощности этот показатель НЕ повышается.

### <span id="page-8-2"></span>**4.6.1 Пуск-остановка режима повышенной мощности**

1 Для запуска нажмите

**Результат:** На экране ЖКД появляется **\*\***. Проработав в режиме повышенной мощности 20 минут, система возвращается в ранее заданный режим.

**2** Для остановки нажмите

**Результат:** исчезнет с экрана ЖКД.

**Обратите внимание:** Режим повышенной мощности можно включить только тогда, когда блок работает. Если нажать  $\circledcirc$ . операция отменяется; а  $\bullet$  исчезает с экрана ЖКД.

# <span id="page-8-3"></span>**4.7 Экономичный режим и тихий режим работы наружного блока**

### <span id="page-8-4"></span>**4.7.1 Экономичный режим**

В этом режиме максимальное энергопотребление ограничивается без снижения эффективности работы системы. Переключать систему в этот режим рекомендуется, когда она работает одновременно с другими потребителями электроэнергии, во избежание срабатывания автомата защиты электросети от перегрузок.

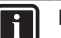

### **ИНФОРМАЦИЯ**

- Режим повышенной мощности НЕЛЬЗЯ включать одновременно с экономичным режимом. Приоритетным является режим, выбранный последним.
- В экономичном режиме энергопотребление снижается за счет ограничения оборотов<br>компрессора наружного блока. Если компрессора наружного энергопотребление и так низкое, переводом системы в экономичный режим НЕЛЬЗЯ снизить его еще больше.

### <span id="page-8-5"></span>**4.7.2 Тихий режим работы наружного блока**

Используйте тихий режим работы наружного блока, когда необходимо снизить уровень шума, издаваемый наружным блоком. **Пример:** Ночью.

### **ИНФОРМАЦИЯ**

- Режим повышенной мощности и тихий режим работы наружного блока НЕЛЬЗЯ включать одновременно. Приоритетным является режим, выбранный последним.
- Эта функция доступна только при работе в автоматическом режиме, при работе на охлаждение и при работе на обогрев.
- В тихом режиме работы наружного блока ограничивается скорость вращения компрессора. Если компрессор уже работает на малых оборотах, то они больше НЕ снижаются при переходе наружного блока на тихий режим работы.

### <span id="page-8-6"></span>**4.7.3 Чтобы включить или выключить тихий режим работы наружного блока**

**1** Нажмите кнопку  $\Pi$  (**10)** один или несколько раз.

**Результат:** Настройка будет меняться в следующем порядке:

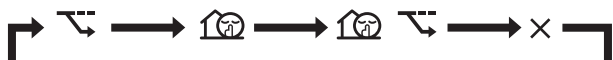

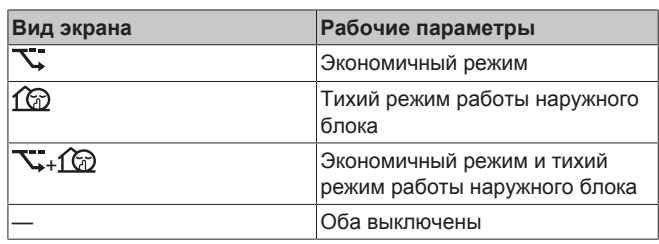

**2** Чтобы остановить работу, нажмите кнопку  $\overline{\mathbb{Q}/\mathbb{Q}}$  и удерживайте ее до тех пор, пока оба символа не исчезнут с экрана ЖКД.

**Внимание!** Экономичный режим можно включить только тогда, когда блок работает. В результате нажатия кнопки  $\circledcirc$  эта настройка будет отменена, а символ  $\sum$  исчезнет с экрана ЖКД.

Символ **Внимание!** остается на экране ЖКД, даже если выключить блок через пользовательский интерфейс или с помощью выключателя ON/OFF внутреннего блока.

## <span id="page-9-0"></span>**4.8 Очистка воздуха устройством Flash Streamer**

Устройство Streamer устраняет неприятные запахи с помощью высокоскоростного потока электронов, который обладает очень мощной окисляющей способностью. Совместное применение титаново-апатитового фильтра-дезодоранта и воздушных фильтров обеспечивает очистку воздуха в помещении.

#### **ИНФОРМАЦИЯ**

ll i

- В целях безопасности высокоскоростные электроны генерируются и выпускаются внутри блока.
- Своими разрядами Streamer может производить шипящий звук.
- Если поток воздуха ослабевает, Streamer может временно прекращать разряды во избежание появления запаха озона.

#### <span id="page-9-1"></span>**4.8.1 Пуск-остановка очистки воздуха устройством Flash Streamer**

**1** Нажмите кнопку  $\left(\text{I}\right)$ .

**Результат:** На экране ЖКД появится символ < при этом начнется очистка воздуха в помещении.

**2** Чтобы остановить работу, нажмите  $\left(\text{I}\right)$ .

**Результат:** Символ исчезнет с экрана ЖКД, а работа прекратится.

## <span id="page-9-2"></span>**4.9 Работа таймеров включения и выключения**

Таймером удобно пользоваться для автоматического включения и выключения кондиционера на ночь или по утрам. Таймер включения и таймер выключения можно использовать одновременно.

#### **ИНФОРМАЦИЯ**

ll ř

i.

Таймер приходится перепрограммировать в следующих случаях:

- Отключение блока автоматом защиты электросети.
- Сбой электроснабжения.
- Замена батареек в интерфейсе пользователя.

#### **ИНФОРМАЦИЯ**

Прежде чем использовать функции таймеров, НЕОБХОДИМО правильно установить время. См. параграф [«3.3.1 Чтобы установить время»](#page-4-1) [ [5\]](#page-4-1).

### <span id="page-9-3"></span>**4.9.1 Пуск-остановка отключения системы по таймеру**

**1** Для запуска нажмите  $\mathsf{\mathsf{C}}$ 

**Результат:** На экране ЖКД появится символ *LI.LILI*, при этом загорится лампа индикации таймера и начнет мигать символ ОFF. С экрана ЖКД исчезнет символ  $\Theta$  и день недели.

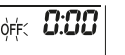

- **2** Нажмите кнопку *select* или  $\frac{1}{2}$  чтобы изменить время.
- **3** Нажмите кнопку  $\overline{\text{Off}}$  еще раз.

**Результат:** На экране ЖКД появится символ OFF и установленное время.

**Результат:** Индикатор таймер включится.

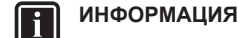

 $C$  каждым нажатием кнопки  $\int_{\mathbb{R}} \int_{\mathbb{R}}$  или  $\left[\begin{array}{cc} s_{\text{elect}} \\ s_{\text{H}} \end{array}\right]$  значение времени увеличивается на 10 минут. Удерживая кнопку в нажатом положении, процесс установки времени можно ускорить.

**4** Чтобы остановить работу, нажмите **Cancel** 

**РЕСИТИ** и ОFF исчезнут с экрана ЖКД, а лампа индикации таймера погаснет. На экране ЖКД появится символ  $\odot$  и день недели.

**ИНФОРМАЦИЯ**

Заданное время включения-отключения системы по таймеру сохраняется в запоминающем устройстве. При замене батареек в интерфейсе пользователя запрограммированное время сбрасывается.

#### **Ночной режим в сочетании с отключением системы по таймеру**

Заданная температура автоматически регулируется (повышается на 0,5°C в режиме охлаждения и понижается на 2,0°C при работе кондиционера на обогрев) во избежание переохлаждения или перегрева и для поддержания температуры, комфортной для сна.

### <span id="page-9-4"></span>**4.9.2 Пуск-остановка включения системы по таймеру**

**1** Для запуска нажмите <u>L On</u>

Результат: На экране ЖКД появится символ **D.UU**, при этом загорится лампа индикации таймера и начнет мигать символ  $ON$ . С экрана ЖКД исчезнет символ  $\odot$  и день недели.

6:00 Jòń<

- **2** Нажмите кнопку *select* или  $\sum_{i=1}^{\infty}$  чтобы изменить время.
- **3** Нажмите кнопку  $\boxed{ \text{On} }$  еще раз.

**Результат:** На экране ЖКД появится символ ОN и установленное время. Индикатор таймер включится.

#### **ИНФОРМАЦИЯ**  $\mathbf i$

C каждым нажатием кнопки select или select значение времени увеличивается на 10 минут. Удерживая кнопку в нажатом положении, процесс установки времени можно ускорить.

Чтобы остановить работу, нажмите **Cancel** 

**Результат:** Символы **Д.** *LILI* и ON исчезнут с экрана ЖКД. а лампа индикации таймера погаснет. На экране ЖКД появится символ  $\Theta$  и день недели.

### <span id="page-10-0"></span>**4.9.3 Чтобы одновременно задействовать таймер выключения и таймер включения**

**1** Настройте таймер в порядке, изложенном в параграфах [«4.9.1 Пуск-остановка отключения системы по](#page-9-3) [таймеру»](#page-9-3) [ 10] и «[4](#page-9-3).9.2 Пуск-остановка включения системы [по таймеру»](#page-9-4) [ [10\].](#page-9-4)

**Результат:** На экране ЖКД появятся символы OFF и ON. **Пример:**

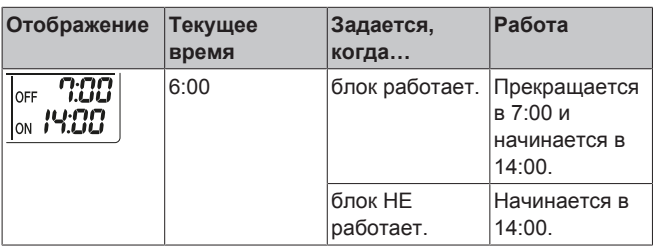

**Внимание!** При включенном таймере на экране ЖКД НЕ отображается текущее время.

# <span id="page-10-1"></span>**4.10 Работа таймера недели**

С помощью этого таймера можно запрограммировать до 4 событий на каждый день недели.

**Пример:** Создайте разные программы на каждый день с понедельника по пятницу и отдельную программу для выходных.

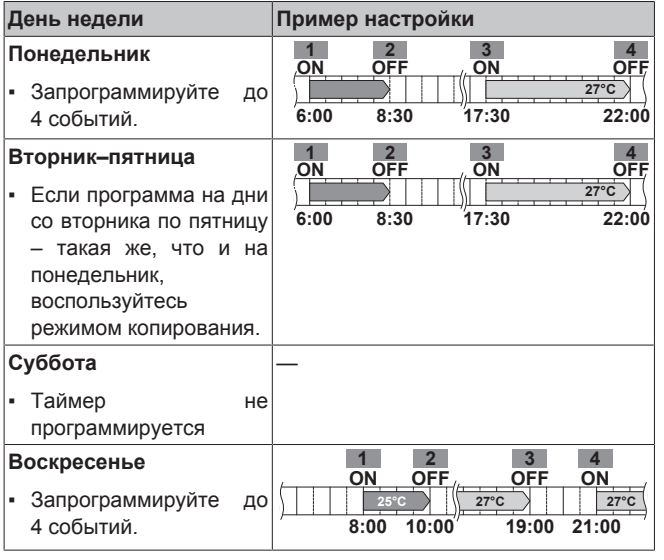

- **Программирование четырех включений.** Позволяет задать график изменения режима работы и заданной температуры.
- **Программирование четырех выключений.** Для каждого дня можно запрограммировать только время выключения.

**Внимание!** При программировании таймера недели обязательно направьте пользовательский интерфейс на внутренний блок и проверьте по звуку прием сигнала.

### **ИНФОРМАЦИЯ**

Прежде чем использовать функции таймеров, НЕОБХОДИМО правильно установить время. См. параграф [«3.3.1 Чтобы установить время»](#page-4-1) [\[](#page-4-1) 6].

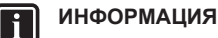

- Одновременная работа таймеров недели, включения и выключения НЕВОЗМОЖНА. Приоритетной является работа таймера включения и таймера выключения. Таймер недели перейдет в состояние ожидания, а с экрана ЖКД исчезнет символ **@WEEKLY**. Когда заканчивается программа таймера включения и таймера выключения, становится активным таймер недели.
- Таймер недели позволяет задать день недели, режим включения и выключения по таймеру, время и температуру (только для таймера включения). Основой для остальных параметров служит предыдущая программа таймера включения.

### <span id="page-10-2"></span>**4.10.1 Чтобы настроить систему на работу по таймеру недели**

**1** Нажмите  $\boxed{\bigcircledast}$ 

**Результат:** На экране дисплея появится текущий день недели и номер его события.

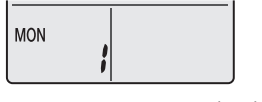

- **2** Нажмите кнопку  $\sum_{i=1}^{\lfloor \frac{1}{2} \rfloor}$ или  $\widehat{s_{\text{elect}}}$ , чтобы выбрать день недели и номер события.
- **3** Нажмите **Next** )

**Результат:** Будет задан день недели. Начнут мигать значки **© WEEKLY** и ОN.

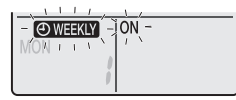

- **Нажмите кнопку**  $\left(\begin{matrix} \mathbf{S}_{\text{elect}} \\ \mathbf{V} \end{matrix}\right)$  **или**  $\left(\begin{matrix} \mathbf{A} \\ \mathbf{S}_{\text{elect}} \end{matrix}\right)$ **, чтобы выбрать режим.** 
	- **Результат:** Настройка будет меняться в следующем порядке:

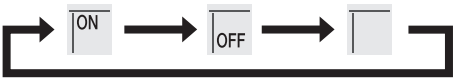

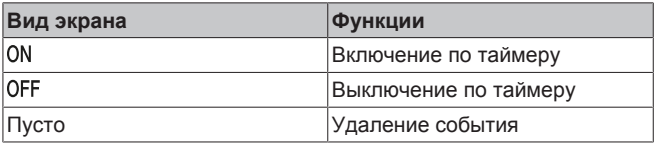

**5** Нажмите **Next** 

**Результат:** Будет задан режим включения и выключения по таймеру. <sup>• МЕЕК</sup> и время мигают.

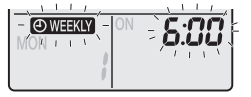

Внимание! Нажмите кнопку **Васк** для возврата к предыдущему окну. Если был выбран вариант «Пусто», переходите к шагу 9.

- **6** Нажмите кнопку  $\sum_{i=1}^{\text{Sefect}}$ или  $\sum_{i=1}^{\infty}$ , чтобы выбрать время. Время можно задать в диапазоне от 0:00 до 23:50 с 10-минутными интервалами.
- **7** Нажмите **Next**

**Результат:** Будет задано время, начнут мигать значок О WEEKLY и температура.

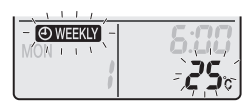

Внимание! Нажмите кнопку **Васк** для возврата к предыдущему окну. Если был выбран вариант «Выключение по таймеру», переходите к шагу 9.

**8** Нажмите кнопку  $\sum_{i=1}^{\text{Salect}}$ или  $\widehat{\text{Salect}}$ , чтобы выбрать необходимую температуру.

**Внимание!** Температура, заданная для недельного таймера, отображается только во время настройки недельного таймера.

#### **ИНФОРМАЦИЯ**

ſī

Температуру можно задать через пользовательский интерфейс в диапазоне от 10 до 32°C, при этом:

- работая на охлаждение или на автомате, блок поддерживает температуру не ниже 18°C, даже если она задана в диапазоне 10~17°C;
- работая на обогрев или на автомате, блок поддерживает температуру не выше 30°C, даже если она задана в диапазоне 31~32°C.
- **9** Нажмите **Next**

**Результат:** Для таймера включения заданы температура и время. Для таймера выключения задано время. Индикатор таймера светится оранжевым.

**Результат:** Откроется окно ввода новой настройки.

**10** Чтобы создать еще одно событие, повторите описанную выше процедуру. Чтобы закончить программирование, нажмите кнопку  $\overline{\bigoplus}$ 

Результат: На экране ЖКД появляется <sup>O WEEKLY</sup>

**Внимание!** Событие можно копировать с теми же настройками на другой день. См. параграф [«4.10.2 Чтобы копировать](#page-11-0) [событие»](#page-11-0)  $[12]$ .

#### <span id="page-11-0"></span>**4.10.2 Чтобы копировать событие**

Событие можно копировать на другие дни. Полностью копируются параметры события выбранного дня недели.

- **1** Нажмите $\boxed{\diamondsuit}$
- **2** Нажмите кнопку  $\overrightarrow{A}$  или  $\overrightarrow{V}$ , чтобы выбрать неделю для копирования.
- **3** Нажмите  $\boxed{\text{Copy}}$

**Результат:** Копируются все параметры события выбранного дня недели.

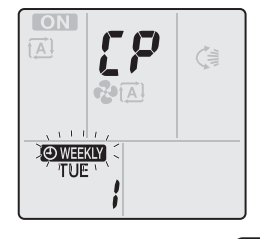

- **Нажмите кнопку** *select* или  $\sum_{i=1}^{4}$ , чтобы выбрать день недели, для которого копируется программа.
- **5** Нажмите Сору

**Результат:** Событие копируется в выбранный день, а индикатор таймера светится оранжевым.

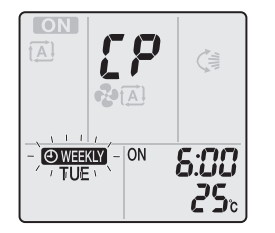

.

**Внимание!** чтобы выполнить копирование в другой день, повторите операцию.

**6** Чтобы закончить программирование, нажмите кнопку

#### Результат: На экране ЖКД появляется **@WEKLY**

**Внимание!** Порядок изменения параметры события после копировани настройки см. в разделе [«4.10.1 Чтобы настроить](#page-10-2) [систему на работу по таймеру недели»](#page-10-2) [ [11\].](#page-10-2)

### <span id="page-11-1"></span>**4.10.3 Чтобы подтвердить событие**

Можно подтвердить правильность всех событий.

**1** Нажмите кнопку  $\left[\begin{array}{cc} \bigoplus \ \end{array}\right]$ 

**Результат:** На экране дисплея появится текущий день недели и номер его события.

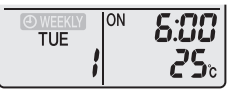

**2** Нажмите кнопку  $\sum_{i=1}^{\text{Select}}$ или  $\left[\frac{1}{\text{Select}}\right]$ , чтобы выбрать день недели и номер события, который нужно подтвердить, и просмотреть сведения о событии.

**Внимание!** Порядок изменения параметры события см. в разделе [«4.10.1 Чтобы настроить систему на работу по таймеру](#page-10-2) [недели»](#page-10-2) [ [11\]](#page-10-2).

**3** Чтобы выйти из режима подтверждения, нажмите кнопку  $\rightarrow$ 

### <span id="page-11-2"></span>**4.10.4 Чтобы деактивировать или активировать работу по таймеру недели**

**1** Чтобы деактивировать работу по таймеру недели, нажмите кнопку **(Weekly)**, когда на экране ЖКД отображается символ <sup>(• МЕЕКLY)</sup>

Результат: **@WHXX** исчезает с экрана ЖКД, а индикатор таймера гаснет.

**2** Чтобы активировать работу по таймеру недели, еще раз нажмите кнопку **Weekly** 

**Результат:** Будет использован режим события, заданный последним.

### <span id="page-11-3"></span>**4.10.5 Удаление событий**

#### **Чтобы удалить одно событие**

Используйте эту функцию, если необходимо удалить одно событие.

**1** Нажмите кнопку  $\circled{\Leftrightarrow}$ 

**Результат:** На экране ЖКД появится день недели и номер события.

- **2** Нажмите кнопку  $\sum_{i=1}^{\lfloor \frac{3}{2} \rfloor}$ или  $\widehat{B_{\text{select}}}$ , чтобы выбрать день недели для удаления.
- **3** Нажмите кнопку **Next**

Результат: Начнут мигать символы **OWEEKLY**, ON и OFF.

**4** Нажмите кнопку  $\sum_{n=1}^{\text{Sduced}}$ или  $\widehat{\mathsf{S}_{\text{elect}}}$ и выберите вариант «Пусто». **Результат:** Настройка будет меняться в следующем порядке:

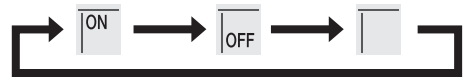

**5** Нажмите кнопку  $\sqrt{\phantom{a}}$  Next

**Результат:** Выбранное событие удалено.

**6** Нажмите кнопку  $\overline{\bigoplus}$ , чтобы выйти.

**Результат:** Остальные события будут активны.

### **Чтобы удалить событие на каждый день недели**

Используйте эту функцию, если необходимо удалить все события за один день недели. Ее можно использовать как в режиме подтверждения, так и в режиме настройки.

- **1** Нажмите кнопку  $\sum_{i=1}^{\text{Sefect}}$  или  $\widehat{\text{Sefect}}$ , чтобы выбрать день недели для удаления.
- **2** Удерживайте кнопку **Weekly** в нажатом положении примерно 5 секунд.

**Результат:** Все события на выбранный день будут удалены.

### **Чтобы удалить все события**

Используйте эту функцию, если необходимо удалить все события на все дни недели. Эту процедуру НЕЛЬЗЯ использовать в режиме настройки.

1 Удерживайте кнопку **Weekly** в нажатом положении в течение 5 секунд при обычном изображении на экране дисплея.

**Результат:** Все события будут удалены.

## <span id="page-12-0"></span>**4.11 Подключение к беспроводной локальной сети**

Заказчик отвечает за обеспечение наличия:

- смартфона или планшета с минимально подходящей версией ОС Android or iOS, указанной по адресу: [http://](http://www.onlinecontroller.daikineurope.com) [www.onlinecontroller.daikineurope.com;](http://www.onlinecontroller.daikineurope.com)
- линии интернета и модема, маршрутизатора или другого коммуникационного устройства;
- точки доступа в беспроводную локальную сеть;
- установленного бесплатного приложения **Daikin Online Controller**

**Внимание!** Если в них возникнет необходимость, идентификатор SSID и пароль нанесены на блок или находятся в сумке с принадлежностями.

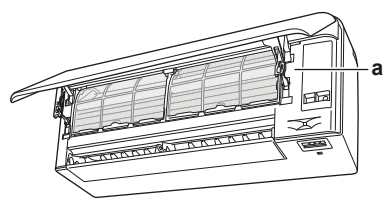

**a** Этикетка с идентификатором SSID и паролем

### <span id="page-12-1"></span>**4.11.1 Меры предосторожности при использовании адаптера беспроводной связи**

ЗАПРЕЩАЕТСЯ использовать рядом с:

- **Медицинским оборудованием.** Например, лицам, пользующимся кардиостимуляторами или дефибрилляторами. Настоящее изделие может создавать электромагнитные помехи.
- **Оборудованием с автоматическим управлением.** Например, автоматически открывающимися дверями или пожарной сигнализацией. Настоящее изделие может вызывать сбои в работе оборудования.
- **Микроволновыми печами.** Возможны сбои при передачи данных по беспроводной локальной сети.

### <span id="page-12-2"></span>**4.11.2 Чтобы установить приложение Daikin Online Controller**

- **1** Откройте:
	- Google Play для устройств на платформе Android;
	- App Store для устройств на платформе iOS.
- **2** Выполните поиск по названию **Daikin Online Controller**.
- **3** Произведите установку, следуя инструкциям на экране.

### <span id="page-12-3"></span>**4.11.3 Чтобы создать беспроводное подключение**

Существуют два способа подключения адаптера беспроводной связи к смарт-устройству.

- **Подключить адаптер беспроводной связи к смартустройству напрямую.**
- **Подключить адаптер беспроводной связи к домашней сети.** Адаптер беспроводной связи будет обмениваться данными со смарт-устройством в домашней сети с помощью модема, маршрутизатора или их аналога.

Более подробную информацию и ответы на часто задаваемые вопросы см. на сайте:

[http://www.onlinecontroller.daikineurope.com/.](http://www.onlinecontroller.daikineurope.com/)

- **1** Остановите работу перед настройкой беспроводного подключения.
- **2** Откройте через пользовательский интерфейс меню настройки адаптера беспроводной связи.

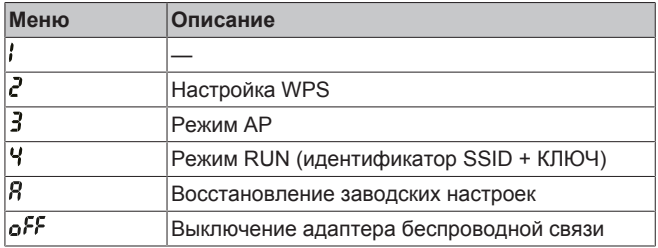

### **Чтобы подключить адаптер беспроводной связи к устройству напрямую**

1 Нажмите и удерживайте в главном окне клавишу (\*) не менее 5 секунд.

**Результат:** Откроется окно подтверждения (меню ).

**2** Нажимайте  $\begin{bmatrix} \mathbf{I}^{\text{temp}} \\ \mathbf{I} \end{bmatrix}$  или  $\begin{bmatrix} \mathbf{I}^{\text{temp}} \\ \mathbf{I} \end{bmatrix}$ , пока не появится окно настройки режима АР (меню  $3$ ).

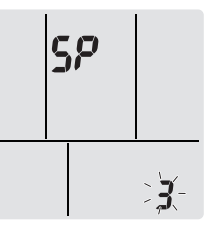

**3** Нажмите кнопку  $\left|\frac{\phi}{\phi}\right|$ , чтобы подтвердить выбор.

Результат: Мигает символ **3**. Мигают светодиоды индикации работы и таймера.

- **4** Подключите смарт-устройство к точке доступа таким же образом, как к стандартной беспроводной сети.
- **5** Введите идентификатор SSID и пароль, нанесенные на блок или находящиеся в наборе принадлежностей.
- **6** Нажмите кнопку **Сансен**, чтобы выйти из меню.

**Результат:** На дисплее снова появится экран, отображаемый по умолчанию.

### **Чтобы подключить адаптер беспроводной связи к домашней сети**

Адаптер беспроводной связи можно подключить к домашней сети с помощью:

кнопки WPS на маршрутизаторе (при наличии таковой);

▪ **идентификатора SSID** и **пароля**, нанесенных на блок.

#### **Для подключения с помощью кнопки WPS**

1 Нажмите и удерживайте в главном окне клавишу  $\left( \bigoplus_{n=1}^{\infty} \right)$  не менее 5 секунд.

**Результат:** Откроется окно подтверждения (меню ).

**2** Нажимайте  $\left(\frac{V_{\text{temp}}}{V}\right)$  или  $\left(\frac{V_{\text{temp}}}{V_{\text{temp}}}\right)$ , пока не появится окно настройки WPS (меню  $\overline{c}$ ).

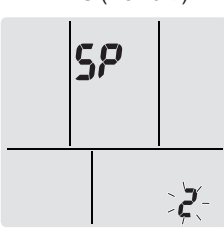

**3** Нажмите кнопку  $\left(\bigoplus\right)$ , чтобы подтвердить выбор.

Результат: Мигает символ  $\vec{c}$ . Мигает светодиод таймера.

**4** Нажмите кнопку WPS на маршрутизаторе или другом коммуникационном устройстве и удерживайте ее нажатой примерно 1 минуту. См. руководство по эксплуатации коммуникационного устройства.

 $\mathbf i$ 

### **ИНФОРМАЦИЯ**

Если установить связь с маршрутизатором не удается, попробуйте выполнить операцию, изложенную в параграфе [«Для подключения с помощью](#page-13-0) [идентификатора SSID и пароля»](#page-13-0) [ 1[4](#page-13-0)].

5 Нажмите кнопку **Сапсен**, чтобы выйти из меню.

**Результат:** На дисплее снова появится экран, отображаемый по умолчанию.

#### <span id="page-13-0"></span>**Для подключения с помощью идентификатора SSID и пароля**

**Нажмите и удерживайте клавишу**  $\left(\frac{f}{f}\right)$  **в главном окне не** менее 5 секунд.

**Результат:** Откроется окно подтверждения (меню ).

**Нажимайте**  $\begin{bmatrix} \mathbb{I}^{\text{emp}} \\ \mathbb{I} \end{bmatrix}$  или  $\begin{bmatrix} \mathbb{I}^{\text{emp}} \\ \mathbb{I}^{\text{emp}} \end{bmatrix}$ , пока не появится окно настройки режима АР (меню  $\overline{\mathbf{3}}$ ).

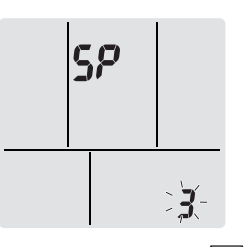

**3** Нажмите кнопку  $\left(\bigoplus_{n=1}^{\infty} \mathbb{I}\right)$  чтобы подтвердить выбор.

**Результат:** Мигает символ **3**. Мигают светодиоды индикации работы и таймера.

- **4** Подключите смарт-устройство к точке доступа таким же образом, как к стандартной беспроводной сети.
- **5** Введите идентификатор SSID и пароль, нанесенные на блок или находящиеся в наборе принадлежностей.
- **6** Откройте приложение Daikin Online Controller и следуйте инструкциям на экране.

**Результат:** Адаптер беспроводной связи автоматически переходит из режима AP в режим RUN, на что указывает мигание светодиода таймера.

7 Нажмите кнопку **Сансен** чтобы выйти из меню.

**Результат:** На дисплее снова появится экран, отображаемый по умолчанию.

#### <span id="page-13-1"></span>**Чтобы восстановить используемые по умолчанию заводские значения параметров подключения**

Восстановите используемые по умолчанию заводские значения параметров подключения, если необходимо:

- изменить способ подключения: с помощью кнопки WPS или через точку доступа;
- отключить адаптер Wi-Fi от маршрутизатора, другого коммуникационного устройства или смарт-устройства;
- повторить настройку, если подключение не оказалось успешным.
- 1 Нажмите и удерживайте в главном окне клавишу  $\left(\bigstar\right)$  не менее 5 секунд.

**Результат:** Откроется окно подтверждения (меню ).

**2** Нажимайте  $\begin{bmatrix} \begin{bmatrix} \mathbb{I}^{\text{emp}} \\ \mathbb{I} \end{bmatrix} \end{bmatrix}$  или  $\begin{bmatrix} \mathbb{I}^{\text{amp}} \\ \mathbb{I}^{\text{amp}} \end{bmatrix}$ , пока не появится окно А (меню  $\mathbf{B}$ ).

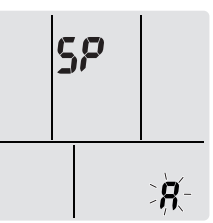

**3** Удерживайте нажатой кнопку не менее 2 секунд, чтобы подтвердить выбор.

**Результат:** Мигает символ Я. Восстановлены<br>используемые по умолчанию заводские значения используемые по умолчанию заводские значения параметров.

4 Нажмите кнопку **Сансен**, чтобы выйти из меню.

**Результат:** На дисплее снова появится экран, отображаемый по умолчанию.

#### **Чтобы выключить беспроводное подключение**

Беспроводное подключение можно выключить с помощью:

- расположенной на блоке кнопки включения-выключения ON/ OFF адаптера беспроводной связи;
- пользовательского интерфейса.

#### **Чтобы использовать выключатель адаптера беспроводной связи**

**1** Нажмите кнопку включения и выключения ON/OFF адаптера беспроводной связи.

**Результат:** Обмен данными с адаптером беспроводной связи прекращен.

**Внимание!** Нажмите повторно выключатель ON/OFF, чтобы включить адаптер беспроводной связи.

### **Чтобы использовать пользовательский интерфейс**

**1** Нажмите и удерживайте клавишу  $\left(\frac{1}{2}\right)$  в главном окне не менее 5 секунд.

**Результат:** Откроется окно подтверждения (меню ).

**2** Нажимайте  $\begin{bmatrix} \overline{r_{emp}} \\ \overline{r_{imp}} \end{bmatrix}$  или  $\begin{bmatrix} \overline{r_{imp}} \\ \overline{r_{imp}} \end{bmatrix}$ , пока не появится меню ВЫКЛ.

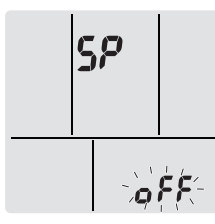

**3** Удерживайте нажатой кнопку  $\bigcirc$  не менее 2 секунд, чтобы подтвердить выбор.

**Результат:** Мигает символ  $\sigma$ <sup>FF</sup>. Обмен данными не происходит.

4 Нажмите кнопку **Сансен**, чтобы выйти из меню.

**Результат:** На дисплее снова появится экран, отображаемый по умолчанию.

# <span id="page-14-0"></span>**5 Экономия электроэнергии и оптимальные условия работы**

### **ИНФОРМАЦИЯ**

Λ

- Блок потребляет электроэнергию даже в положении ВЫКЛ.
- С восстановлением подачи электропитания после сбоя система возобновляет работу в заданном до сбоя режиме.

#### **ПРЕДОСТЕРЕЖЕНИЕ**

Дети, растения и животные НЕ должны находиться под прямым потоком воздуха из кондиционера.

#### **ПРЕДУПРЕЖДЕНИЕ** ΛN

НЕ размещайте под внутренним и/или под наружным блоком предметы, которые могут быть повреждены водой. В противном случае конденсат на блоке или трубах хладагента, грязь в воздушном фильтре или засор дренажа могут вызвать каплепадение, что может привести к загрязнению или поломке предметов, находящихся под блоком.

#### **ПРЕДУПРЕЖДЕНИЕ** ∕∖∖

НЕ держите рядом с кондиционером аэрозольные упаковки с воспламеняющимися веществами и НЕ пользуйтесь возле блока пульверизаторами с огнеопасным содержимым. Это может привести к возгоранию.

#### **ПРЕДОСТЕРЕЖЕНИЕ** ∕∖∖

НЕ включайте систему во время работы комнатного инсектицидного средства курительного типа. Это может привести к скоплению испаряемых химикатов в блоке, что чревато угрозой здоровью лиц с повышенной чувствительностью к таким веществам.

Чтобы достичь оптимальных характеристик работы системы, необходимо соблюдать определенные правила.

- При работе системы в режиме охлаждения не допускайте попадания в помещение прямых солнечных лучей, используйте занавески или жалюзи.
- Проследите за тем, чтобы пространство хорошо проветривалось. НЕ перекрывайте вентиляционные отверстия.
- Периодически проветривайте помещение. При интенсивной эксплуатации системы особое внимание нужно уделять вентиляции.
- Держите окна и двери закрытыми. Если они открыты, циркуляция воздуха снизит эффективность охлаждения или обогрева помещения.
- ИЗБЕГАЙТЕ переохлаждения и перегрева помещений. В целях экономии электроэнергии поддерживайте температуру на среднем уровне.
- Ни в коем случае НЕ размещайте посторонние предметы возле воздухозаборников и выпускных отверстий блока. Это может привести к снижению эффективности обогрева и охлаждения снижается или к полному выходу системы из строя.
- Отключайте электропитание блока на время продолжительных простоев. Даже неработающий кондиционер потребляет электроэнергию, если питание остается подключенным. Перед запуском системы подайте на нее питание за 6 часов до начала работы – это создаст наилучшие условия для включения кондиционера.
- При влажности воздуха более 80% и при засорении сливного отверстия возможно образование конденсата.
- При установке температуры воздуха в помещении старайтесь создать наиболее комфортные условия. Избегайте переохлаждения и перегрева. Помните о том, что температура в помещении достигнет заданной лишь через некоторое время. Изучите возможность использования вариантов установки таймера.
- Регулируйте направление воздухотока во избежание скопления прохладного воздуха у пола, а теплого — у потолка. (Направляйте воздух вверх при работе на охлаждение или в режиме просушки и вниз при работе на обогрев).
- Избегайте прямого воздействия потока воздуха на находящихся в помещении людей.
- Рекомендованный температурный диапазон энергосберегающей эксплуатации системы составляет 26~28°C в режиме охлаждения и 20~24°C при работе на обогрев.

# <span id="page-14-1"></span>**6 Техническое и иное обслуживание**

# <span id="page-14-2"></span>**6.1 Обзор: Техническое и иное обслуживание**

Монтажник должен производить ежегодное техническое обслуживание.

#### **О хладагенте**

Это изделие содержит вызывающие парниковый эффект фторсодержащие газы. НЕ выпускайте газы в атмосферу.

#### Тип хладагента: R32

Значение потенциала глобального потепления (GWP): 675

#### **ПРИМЕЧАНИЕ**

В соответствии с действующим законодательством в отношении**выбросов фторированных парниковых газов**, общее количество заправленного хладагента указывается как в весовых единицах, так и в эквиваленте CO<sub>2</sub>

**Формула расчета объема выбросов парниковых газов в тоннах эквивалента CO**2**:** Значение GWP хладагента × общее количество заправленного хладагента [в кг] / 1000

За подробной информацией обращайтесь в организацию, выполнявшую монтаж.

#### **ПРЕДУПРЕЖДЕНИЕ**

 $\bigwedge$ 

 $\bigwedge$ 

Λ

Хладагент в блоке умеренно горюч и обычно НЕ вытекает. В случае утечки в помещении контакт хладагента с пламенем горелки, нагревателем или кухонной плитой может привести к возгоранию или образованию вредного газа.

Выключите все огнеопасные нагревательные устройства, проветрите помещение и свяжитесь с дилером, у которого вы приобрели агрегат.

НЕ пользуйтесь блоком до тех пор, пока специалист сервисной службы не подтвердит восстановление исправности узлов, в которых произошла утечка хладагента.

#### **ПРЕДУПРЕЖДЕНИЕ**

- ЗАПРЕЩАЕТСЯ проделывать отверстия в элементах контура хладагента и подвергать их воздействию огня.
- НЕ допускается применение любых чистящих средств или способов ускорения разморозки, помимо рекомендованных изготовителем.
- Учтите, что хладагент, которым заправлена система, запаха НЕ имеет.

#### **ПРЕДУПРЕЖДЕНИЕ**

Оборудование размещается в помещении без постоянно действующих источников возгорания (напр., открытого огня, оборудования, работающего на газе, или действующих электрообогревателей).

#### **ПРИМЕЧАНИЕ**

Техническое обслуживание может проводиться ТОЛЬКО уполномоченным монтажником или специалистом по обслуживанию.

Техническое обслуживание рекомендуется проводить не реже раза в год. При этом следует учесть, что действующим законодательством может предписываться сокращенная периодичность техобслуживания.

#### **ОПАСНО! РИСК ПОРАЖЕНИЯ ЭЛЕКТРИЧЕСКИМ ТОКОМ**

Перед очисткой кондиционера или воздушного фильтра обязательно остановите кондиционер и выключите все источники электропитания. В противном случае возможны поражение электрическим током или травма.

#### **ПРЕДУПРЕЖДЕНИЕ** /!\

Чтобы предотвратить поражение электрическим током или пожар:

- НЕ промывайте блок струей воды.
- **НЕ эксплуатируйте блок с влажными руками.**
- **НЕ устанавливайте никакие предметы, содержащие** воду, на блок.

#### **ПРЕДОСТЕРЕЖЕНИЕ** ∕∖

После длительной работы блока необходимо проверить его положение на крепежной раме, а также крепежные детали на предмет повреждения. Такие повреждения могут привести к падению блока и стать причиной травмы.

#### **ПРЕДОСТЕРЕЖЕНИЕ** Λ

НЕ прикасайтесь к ребрам теплообменника. Эти ребра имеют очень острые края, о которые легко порезаться.

#### **ПРЕДУПРЕЖДЕНИЕ** Λ

При проведении высотных работ соблюдайте осторожность.

# <span id="page-15-0"></span>**6.2 Чистка внутреннего блока и интерфейса пользователя**

### **ПРИМЕЧАНИЕ**

- НЕ пользуйтесь бензином, керосином, растворителями, абразивными материалами и жидкими инсектицидами. **Возможное следствие:** Выцветание и деформация.
- НЕ пользуйтесь водой и воздухом, температура которых достигает 40°C. **Возможное следствие:** Выцветание и деформация.
- **НЕ пользуйтесь полирующими средствами.**
- НЕ пользуйтесь жесткими щетками. **Возможное следствие:** отслоение поверхностной отделки.

**ОПАСНО! РИСК ПОРАЖЕНИЯ ЭЛЕКТРИЧЕСКИМ** Л **ТОКОМ**

Перед началом чистки убедитесь в том, что система выключена, а штепсель извлечен из розетки. В противном случае может произойти поражение электрическим током или нанесение травмы.

**1** Чистку следует производить с помощью мягкой ткани. Смывайте пятна водой или нейтральным моющим средством.

## <span id="page-15-1"></span>**6.3 Чистка лицевой панели**

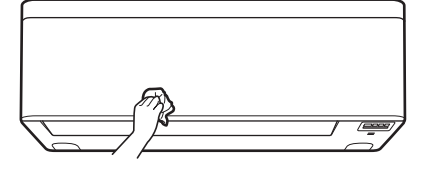

**1** Лицевую панель следует протирать мягкой тканью. Смывайте пятна водой или нейтральным моющим средством.

# <span id="page-16-0"></span>**6.4 Чтобы открыть переднюю панель**

Откройте переднюю панель с помощью пользовательского интерфейса.

- **1** Остановите работу блока.
- **2** На пользовательском интерфейсе удерживайте нажатой кнопку  $\circledcirc$  в течение не менее 2 секунд.

**Результат:** Откроется передняя панель.

**Внимание!** Нажмите кнопку  $\overset{\textcircled{\tiny{\textcirc}}}{\rightarrow}$  и удерживайте её в нажатом положении в течение не менее 2 секунд еще раз, чтобы закрыть переднюю панель.

- **3** Выключите электропитание.
- **4** Отожмите оба фиксатора с обратной стороны передней панели.
- **5** Открывайте переднюю панель до тех пор, пока опора не войдет в фиксирующий язычок.

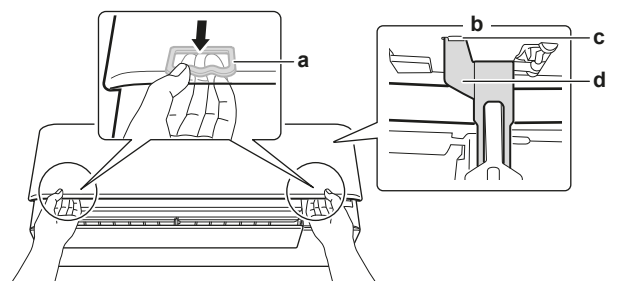

- **a** Фиксатор (по 1 на каждой стороне)<br>**b** Обратная сторона передней панел
- **b** Обратная сторона передней панели
- **c** Фиксирующий язычок<br>**d** Опора **d** Опора

## **ИНФОРМАЦИЯ**

 $\mathbf{i}$ 

Если НЕВОЗМОЖНО найти пользовательский интерфейс или используется другой контроллер из числа дополнительного оборудования. Аккуратно потяните переднюю панель вверх, как показано на следующем рисунке.

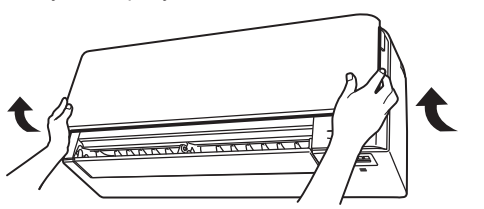

# <span id="page-16-1"></span>**6.5 Информация о воздушных фильтрах**

Последствия эксплуатации блока с загрязненными фильтрами:

- дезодорирование воздуха НЕ производится;
- воздух НЕ очищается;
- эффективность обогрева или охлаждения падает;
- появляется неприятный запах.

# <span id="page-16-2"></span>**6.6 Порядок чистки воздушных фильтров**

- **1** Взявшись за выступ, находящийся посередине у каждого из фильтров, потяните его вниз.
- **2** Выньте воздушные фильтры.

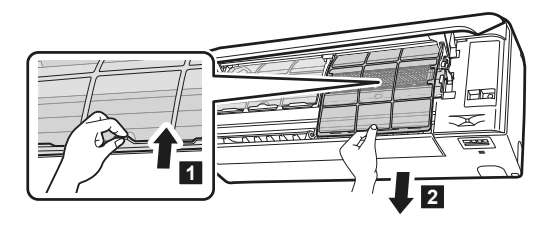

**3** Снимите титаново-апатитовый фильтр-дезодорант и серебряный фильтр малых частиц с крепежных выступов.

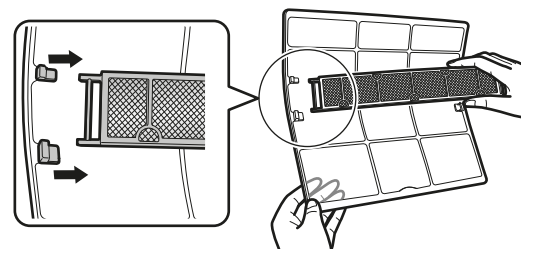

**4** Промойте фильтры водой или используйте пылесос для их чистки.

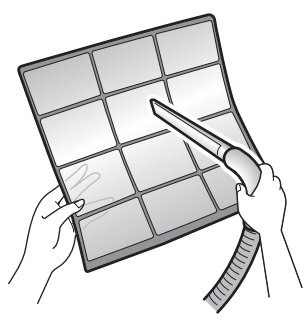

**5** Замочите фильтры в теплой воде на 10-15 минут.

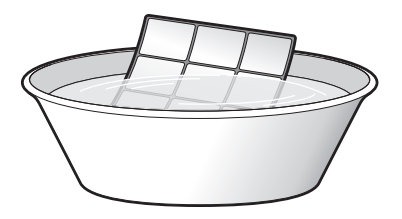

### **ИНФОРМАЦИЯ**

- Если пыль удаляется С ТРУДОМ, промойте воздушные фильтры в теплом растворе нейтрального моющего средства. Просушите воздушные фильтры в тени.
- Не забудьте вынуть титаново-апатитовый фильтрдезодорант и серебряный противоаэрозольный фильтр.
- Чистить воздушные фильтры рекомендуется раз в 2 недели.

# <span id="page-16-3"></span>**6.7 Чтобы очистить титановоапатитовый фильтр-дезодорант и серебряный фильтр малых частиц (Ag-ионный фильтр)**

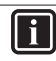

#### **ИНФОРМАЦИЯ**

Промывка фильтра водой производится раз в полгода.

**1** Удалите пылесосом пыль из фильтра.

CTXA15+FTXA25~50(A)(B)2V1B(W)(S)(T)(B) Комнатный кондиционер производства компании Daikin 3P485919-7S – 2020.05

# **6 Техническое и иное обслуживание**

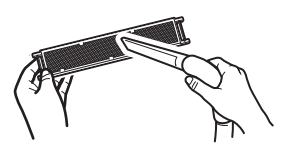

**2** Опустите фильтр в теплую воду на 10-15 минут. НЕ снимайте фильтр с рамы.

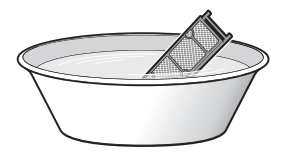

**3** После промывки стряхните остатки воды и просушите фильтр в тени. НЕ выжимайте пропитанный водой фильтр.

# <span id="page-17-0"></span>**6.8 Чтобы заменить титановоапатитовый фильтр-дезодорант и серебряный фильтр малых частиц (Ag-ионный фильтр)**

#### **ИНФОРМАЦИЯ**

Замена фильтра производится раз в 3 года.

**1** Извлеките фильтр из рамки за лапки и замените его новым.

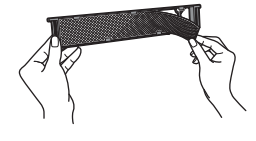

#### **ИНФОРМАЦИЯ**

- Не выбрасывайте рамку фильтра, используйте ее повторно.
- Выбросьте отработанный фильтр вместе с негорючим мусором.

# <span id="page-17-1"></span>**6.9 Чтобы закрыть переднюю панель**

- **1** Установите фильтры на место.
- **2** Слегка приподнимите переднюю панель и извлеките опору из фиксирующего язычка.

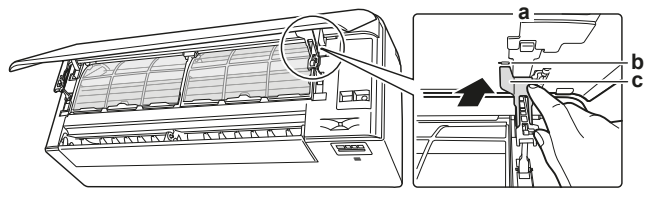

- **a** Обратная сторона передней панели<br>**b** Фиксирующий язычок
- **b** Фиксирующий язычок<br>**c** Опора **c** Опора
- **3** Закройте переднюю панель.

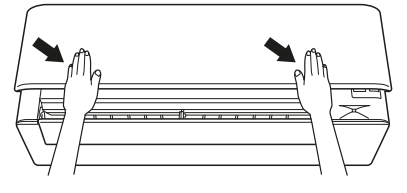

**4** Аккуратно нажмите на переднюю панель до щелчка.

# <span id="page-17-2"></span>**6.10 Как снять лицевую панель**

#### **ИНФОРМАЦИЯ** H

Снимайте переднюю панель только тогда, когда ее НЕОБХОДИМО заменить.

- **1** Откройте переднюю панель. См. параграф [«6.4 Чтобы](#page-16-0) [открыть переднюю панель»](#page-16-0) [ [17\]](#page-16-0).
- **2** Откройте фиксаторы, расположенные с обратной стороны панели (по 1 с каждой стороны).

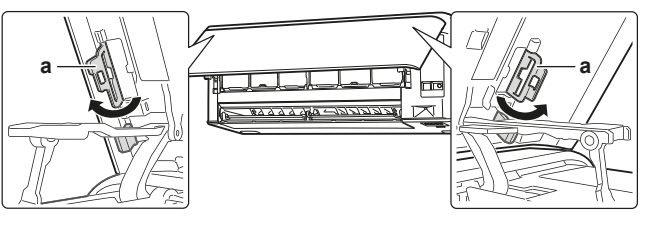

**a** Фиксатор панели

**3** Слегка прижмите правый рычаг вправо, чтобы высвободить стержень из гнезда на правой стороне.

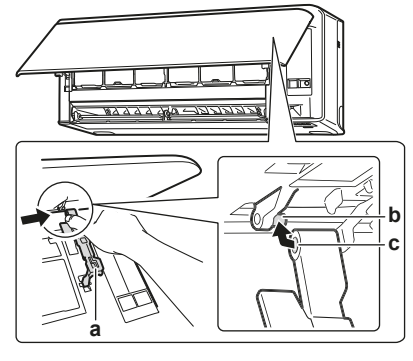

**a** Рычаг **b** Шток **c** Гнездо стержня

**4** Высвободите стержень передней панели из гнезда на левой стороне.

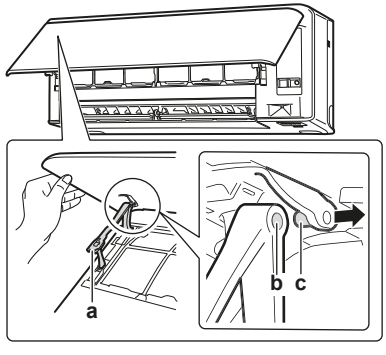

- **a** Рычаг<br>**b** Гнезд
- **b** Гнездо стержня **c** Шток
- **5** Снимите переднюю панель.
- **6** Передняя панель устанавливается на место в обратном порядке.

## <span id="page-17-3"></span>**6.11 Подготовка блока к длительному простою**

Дайте блоку проработать несколько часов **только на вентиляцию**, чтобы просушить его внутри.

- **1** Нажав кнопку (Mode), выберите режим
- **2** Запустите агрегат, нажав на  $\circledcirc$
- **3** По окончании работы выключите автомат защиты электросети.
- **4** Прочистив воздушные фильтры, установите их на место.
- **5** Извлеките батареи из пользовательского интерфейса.

### **ИНФОРМАЦИЯ**

П

 $\sqrt{r}$ 

Рекомендуется периодически вызывать специалиста для проведения техобслуживания. Вызвать специалиста по обслуживанию можно через своего поставщика оборудования. Техническое обслуживание выполняется за счет пользователя.

После нескольких сезонов эксплуатации в определенных условиях внутри блока может накопиться грязь. Это ведет к падению эффективности работы.

# <span id="page-18-0"></span>**7 Поиск и устранение неполадок**

В случае обнаружения сбоев в работе системы примите указанные ниже меры и обратитесь к дилеру.

#### **ПРЕДУПРЕЖДЕНИЕ**

**Остановите систему и отключите питание, если произойдет что-либо необычное (почувствуется запах гари и т.п.).**

Продолжение работы системы при таких обстоятельствах может привести к ее поломке, к поражению электрическим током или пожару. Обратитесь к дилеру.

Ремонт системы производится ТОЛЬКО квалифицированными специалистами сервисной службы.

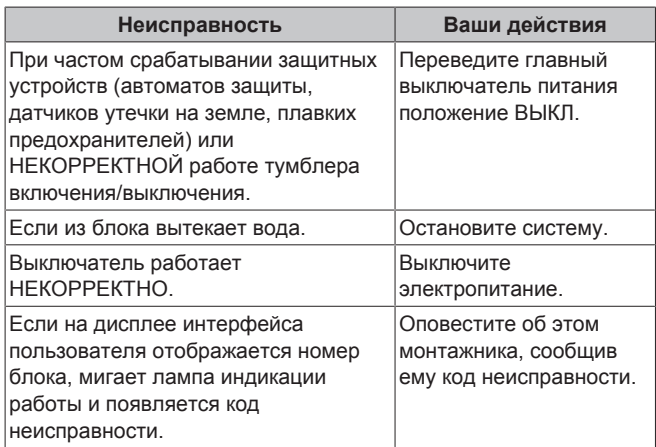

Если после выполнения перечисленных выше действий система по-прежнему НЕ работает или работает некорректно, проверьте ее работоспособность в изложенном далее порядке.

#### **ИНФОРМАЦИЯ**

Дополнительные рекомендации по поиску и устранению неисправностей см. в справочном<br>руководстве, размещенном по адресу: http:// размещенном по адресу: [http://](http://www.daikineurope.com/support-and-manuals/product-information/) [www.daikineurope.com/support-and-manuals/product](http://www.daikineurope.com/support-and-manuals/product-information/)[information/.](http://www.daikineurope.com/support-and-manuals/product-information/)

Если после выполнения перечисленных выше действий решить проблему самостоятельно не удалось, обратитесь к монтажнику и сообщите признаки неисправности, полное название модели аппарата (если возможно, с заводским номером) и дату монтажа (может быть указана в гарантийной карточке).

# <span id="page-18-1"></span>**7.1 Поиск и устранение неисправностей адаптера беспроводной связи**

В следующей таблице приведено краткое описание действий, которые следует совершать при некоторых неисправностях. Если ни одно из описанных решений не помогает, см. более подробную информацию и ответы на часто задаваемые вопросы на сайте <http://www.onlinecontroller.daikineurope.com/>

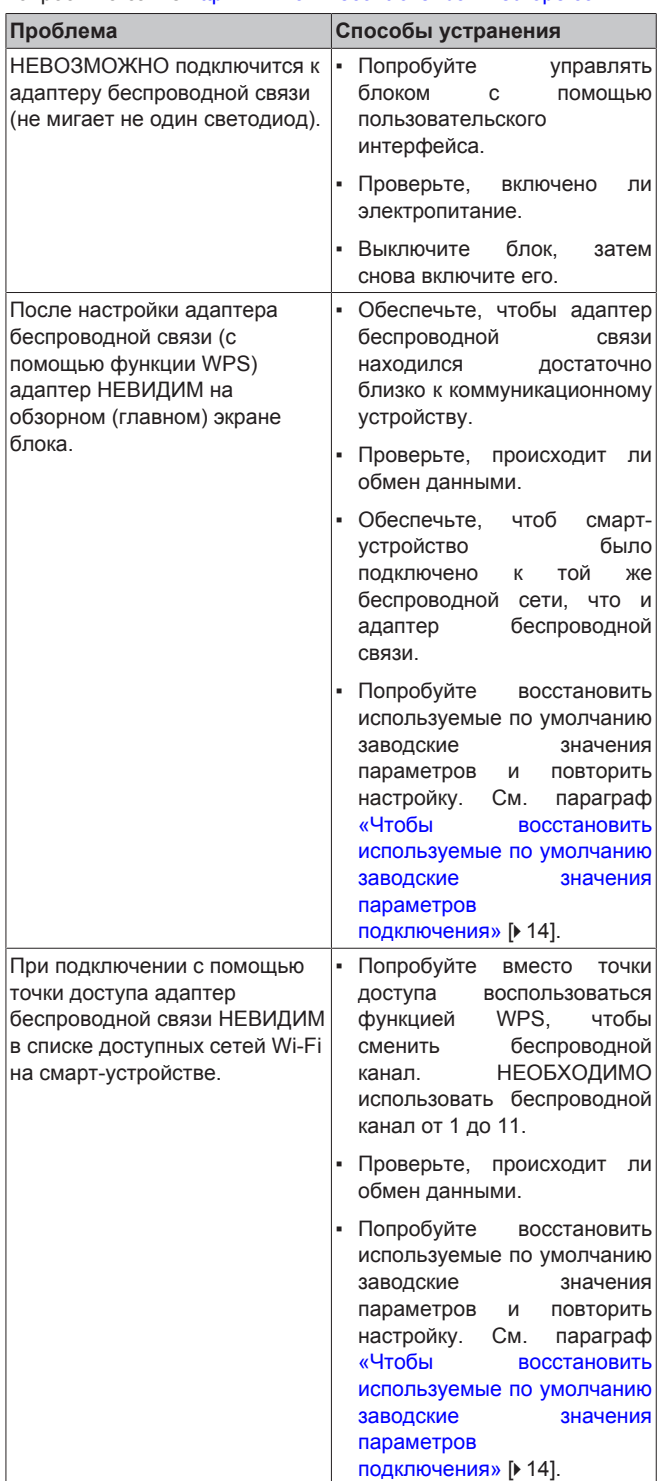

# **8 Утилизация**

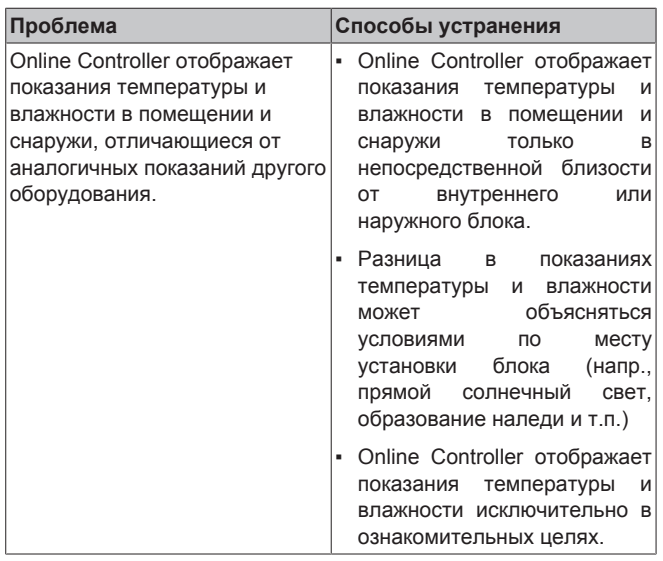

# <span id="page-19-0"></span>**8 Утилизация**

# **ПРИМЕЧАНИЕ**

НЕ пытайтесь демонтировать систему самостоятельно: демонтаж системы, удаление холодильного агента, масла и других компонентов ДОЛЖНЫ проводиться в соответствии с действующим законодательством. Блоки НЕОБХОДИМО сдавать на специальную перерабатывающую станцию для переработки и вторичного использования.

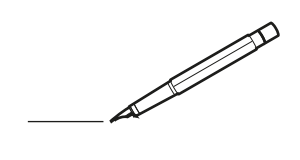

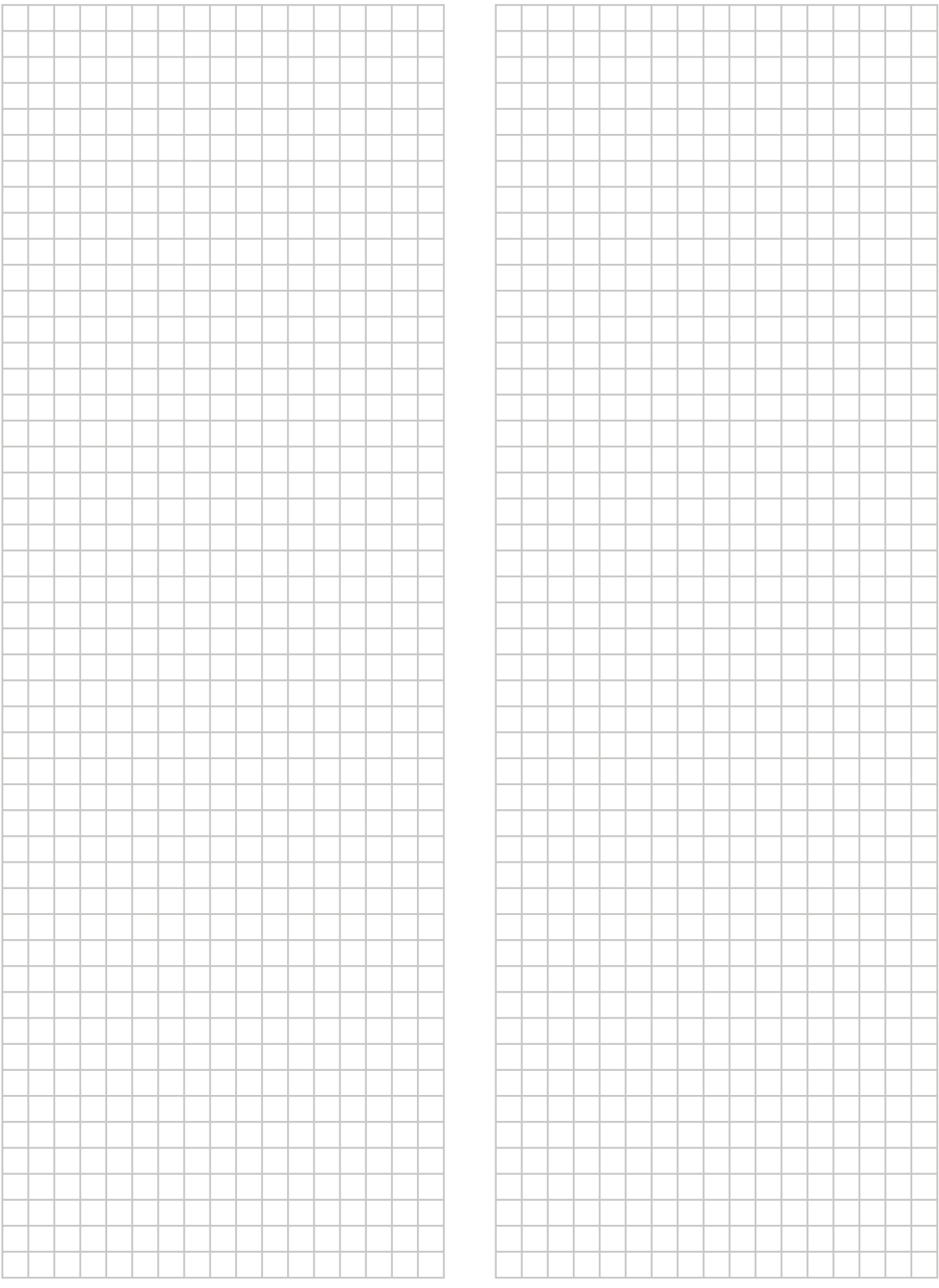

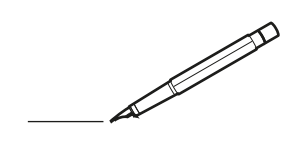

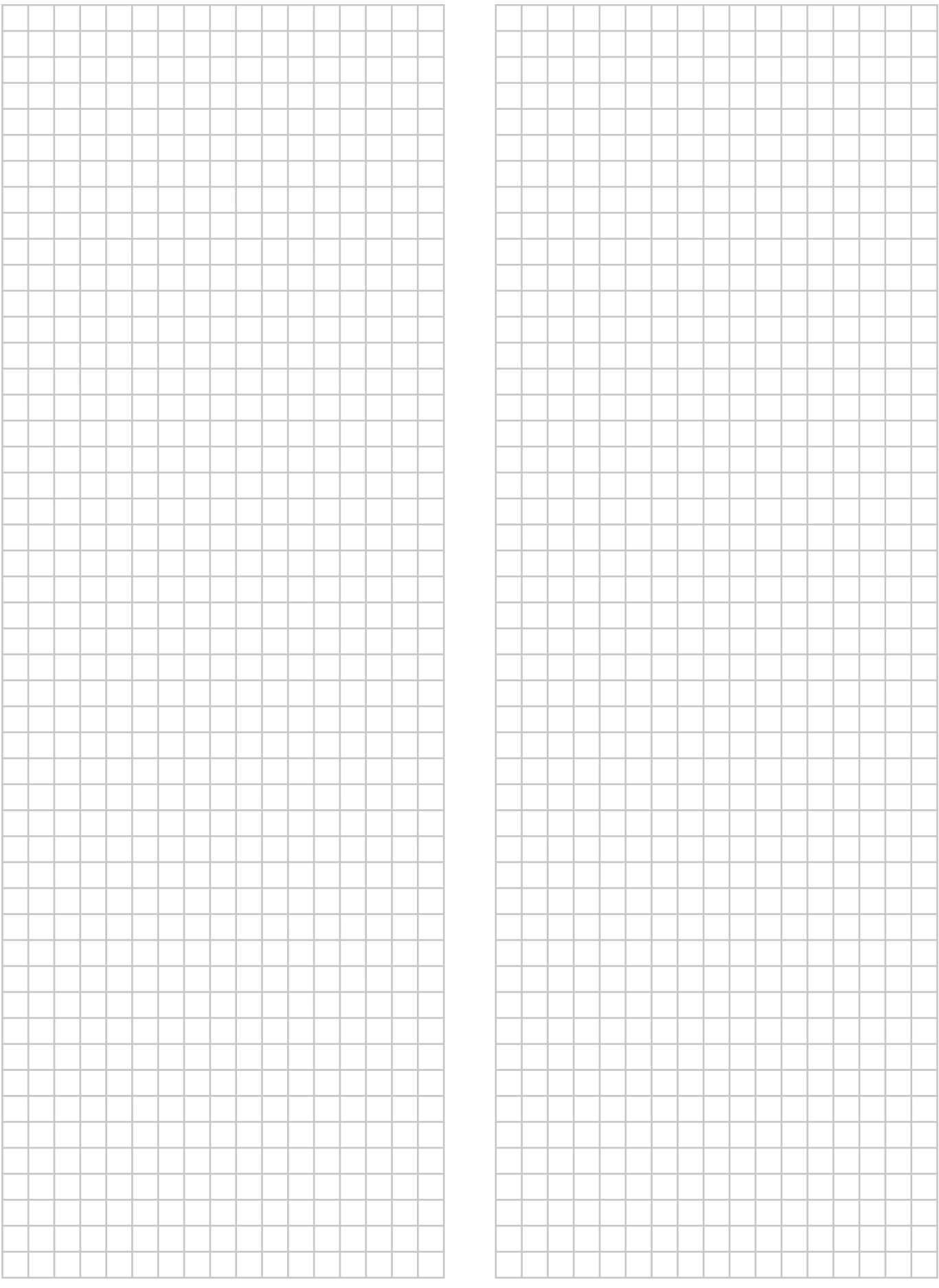

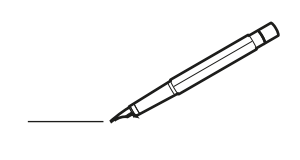

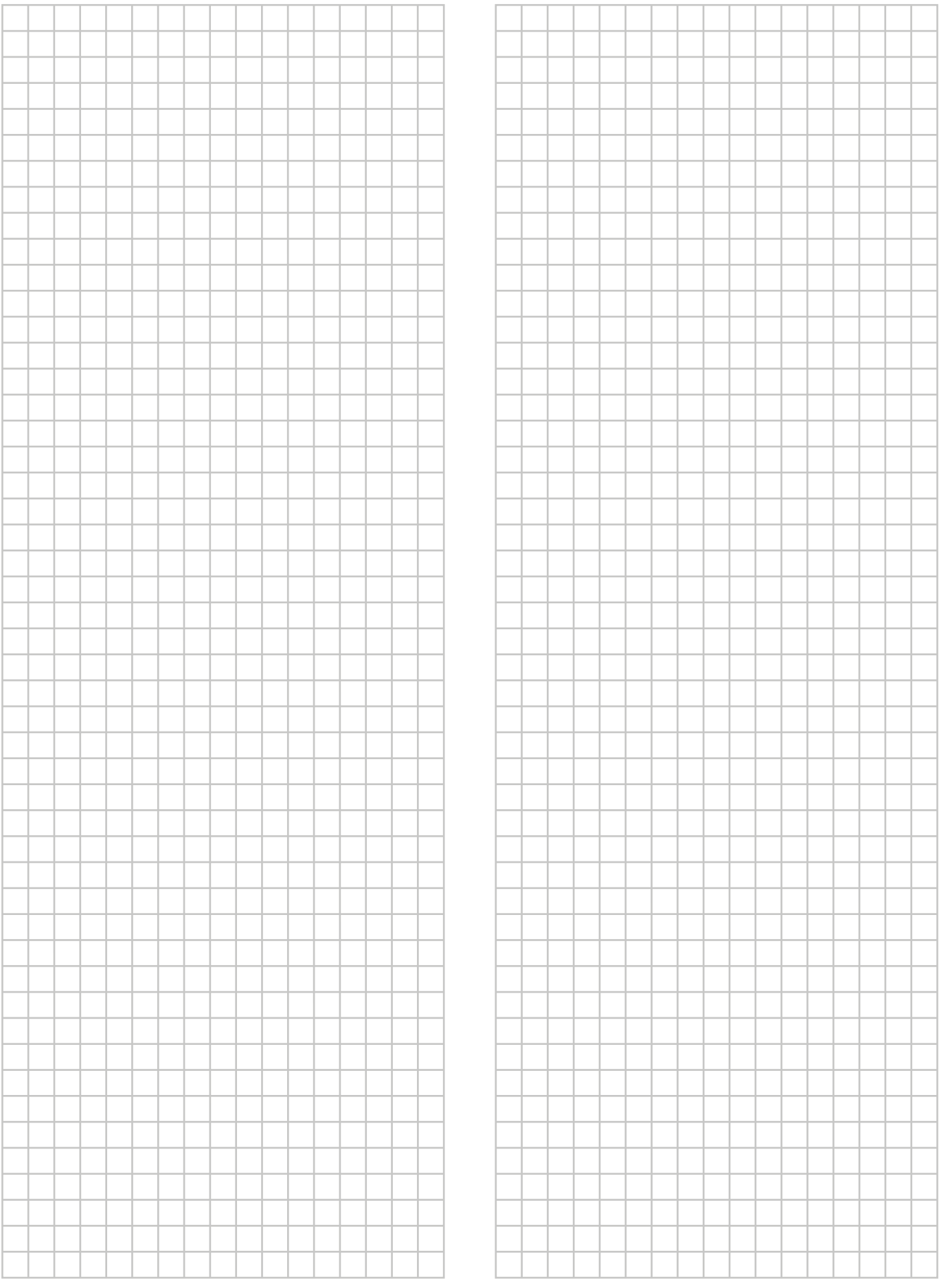

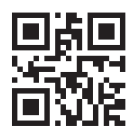

**DAIKIN INDUSTRIES CZECH REPUBLIC S.r.o.** 

U Nové Hospody 1/1155, 301 00 Plzeň Skvrňany, Czech Republic

**DAIKIN EUROPE N.V.** Zandvoordestraat 300, B-8400 Oostende, Belgium 3P485919-7S 2020.05<br>COPYRIGHT<br>3P485919-7S 2020.05